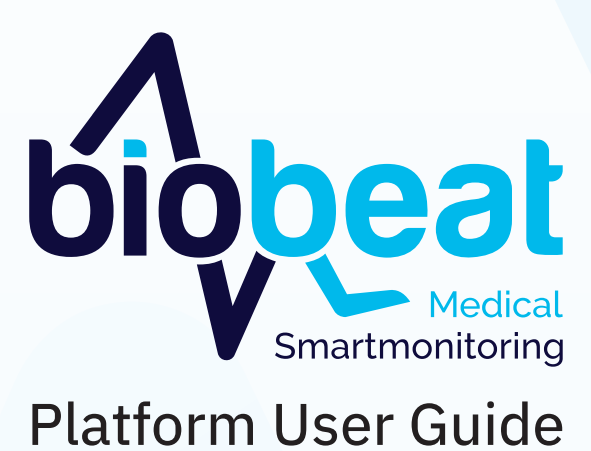

**REVISION-1.3 July 2020**

## **Important**

This User Manual is subject to periodic review, update and revision.

Do not use a defective product. Do not repair this product or any of its parts other than in accordance with written instructions provided by Biobeat.

The user of this product has sole responsibility for any malfunction that results from improper use, faulty maintenance, improper repair, unauthorized service, damage, or alteration by anyone other than Biobeat Technologies Ltd.

The safety, reliability, and performance of this device can only be assured under the following conditions:

- The device has been used according to the accompanying operating instructions.
- All fittings, extensions, readjustments, changes, or repairs have been carried out by Biobeat's authorized representatives.

No part of this publication may be reproduced, stored in a retrieval system or transmitted in any form by any means electronic, mechanical, photo reproductive, recording or otherwise without the express prior written permission of Biobeat Technologies Ltd. Biobeat Technologies Ltd. reserves the right to change or improve its products and accompanying technical literature without specific notice of changes or improvements.

This product is protected by the following US patent applications:

US20180020960(A1) PCT/IL2017/050752 and other pending US patents.

**Caution:** Federal law restricts this device to be sold by or on the order of a physician.

### Biobeat Technologies Ltd.

26 Hamagshimim Street Petah-Tikva 4282300, Israel Tel: + 972 3 9333022 Fax: + 972 77 470 1636 E-mail: info@bio-beat.com http://www.Biobeat.com

2792 Ce symbol CE indicates compliance of this device with the In Vitro Diagnostic Medical Device Directive 98/79/EC.

Obelis s.a.  $EC$  REP Bd General Wahis 53 1030 Brussels, Belgium mail@obelis.net

Tel: +(32) 2 732-59-54 Fax: +(32) 2 732-60-03

# **PLEASE READ THIS USER MANUAL BEFORE OPERATING THE SYSTEM**

### **Disclaimer**

Information provided by Biobeat Technologies Ltd. is believed to be accurate and reliable. However, Biobeat Technologies Ltd. assumes no responsibility for the use of such information, nor for any infringements of patents or other rights of third parties that may result from its use.

## **About this User Manual**

This User Manual provides the information necessary to operate the Biobeat System.

**PLEASE READ THIS USER MANUAL BEFORE OPERATING THE SYSTEM.** If any part of this User Manual is not clear, contact Biobeat for assistance.

**PLEASE RETAIN THIS USER MANUAL FOR FUTURE REFERENCE.**

### **Types of Warnings, Cautions and Notes**

Three types of special messages appear in this User Manual

- ᘐ **Warning:** A warning indicates precautions to avoid the possibility of personal injury or death.
- ⚠ **Caution:** A caution indicates a condition that may lead to damage to equipment, or a lower quality of treatment.
- ǂ *Note:* A note provides other important information.

# **Table of contents**

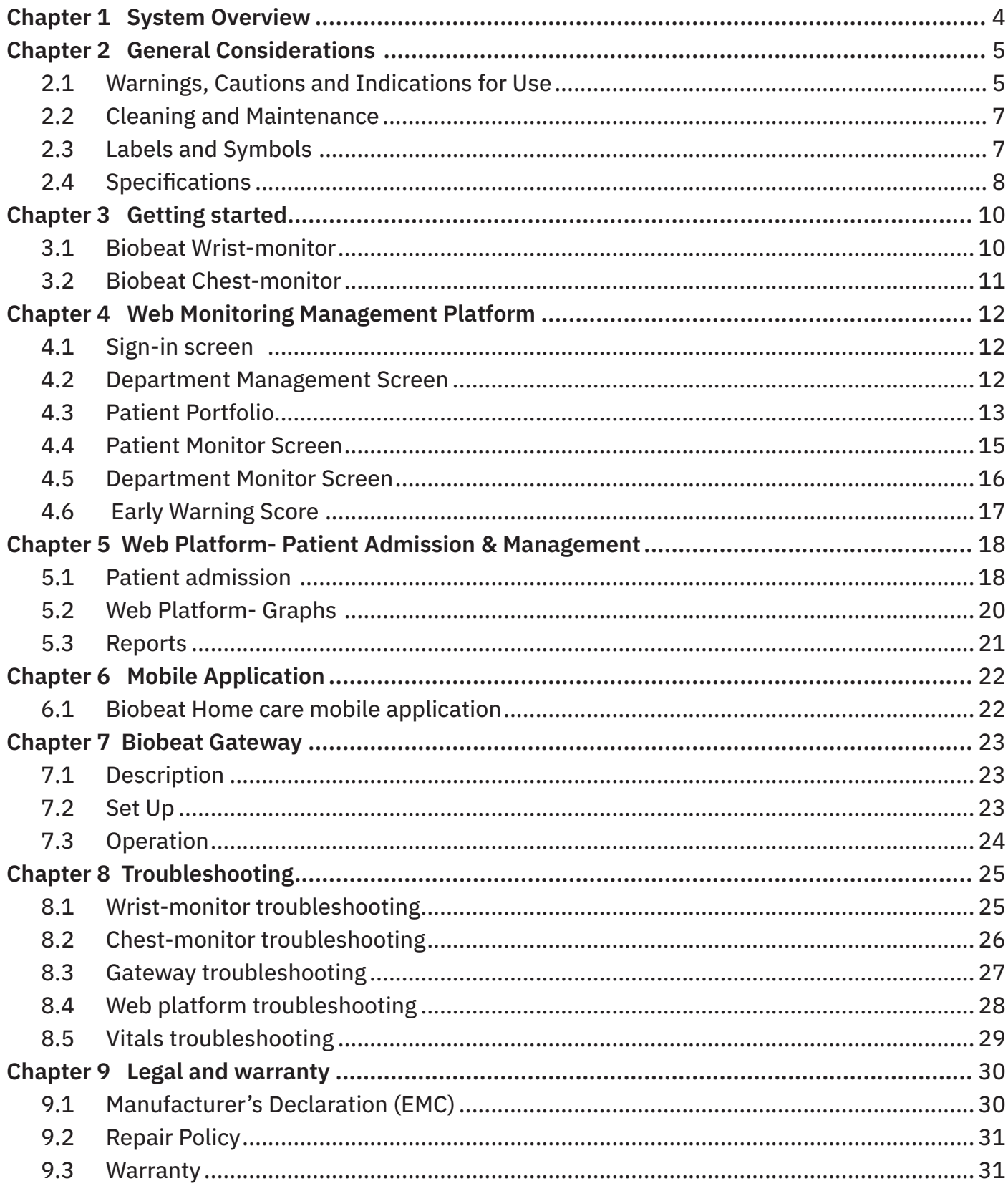

## **Chapter 1** System Overview

The Biobeat monitoring platform measures vital signs in realtime using wireless, non-invasive, medical-grade technology. The Biobeat wrist-monitor offers a simple solution for longterm monitoring, ideal for nursing homes and home care, while our chest-monitor offers a short-term hospital-oriented solution.

#### **How does Biobeat's solution work?**

Biobeat monitoring solution is based on our PPG sensor, designed to allow a clear reading of PPG signal wave, enabling measurement a wide range of vitals. The Biobeat chest-monitor and wrist-monitor each collect and measure 14 parameters from the patient, the chest-monitor also measures a one-lead ECG in addition to the other parameters.

The device transmits the measurement data to the Biobeat Gateway or cellphone app. All data is uploaded to and stored on the Biobeat Cloud (HIPAA and GDPR compliant). The healthcare provider can then access all data through the Biobeat web platform.

#### **What are the parts of the Biobeat Monitoring Platform?**

**Biobeat Chest-monitor** — made up of the chest-monitor sensor and the adhesive unit.

**Biobeat chest-monitor sensor** — The BB-613P is a wireless, non-invasive, medical-grade sensor. It is designed for single patient use, enabling monitoring while eliminating risk of disease and infection transmission. The battery life lasts for up to 7 days, at the end of which the sensor is disposed of.

**Biobeat adhesive unit** – The adhesive unit is made up of four petals and a plastic frame in the middle to secure the sensor. Two of the petals have ECG electrodes.

**Biobeat Wrist-monitor** – The BB-613W is device worn on the wrist, made for long-term monitoring and management of patients. The device is made of an aluminum case with silicone straps, the battery life is sufficient for up to 3 days of continuous use and a charge takes up to two hours in a dedicated charging cradle.

**Biobeat Gateway** — Gateways are placed in a facility to collect data from devices via Bluetooth and upload the data to the cloud using internet connection. The data can be accessed through the web platform.

**Biobeat Web Platform** — The Biobeat Web Platform is an internet-based application system that allows real-time viewing and management of multiple patients. The system includes a dashboard view of an entire ward, customizable alerts for each patient and vital sign, historical trend view of all vital signs and export of adjusted reports amongst many other functions.

#### **Vitals and parameters measured:**

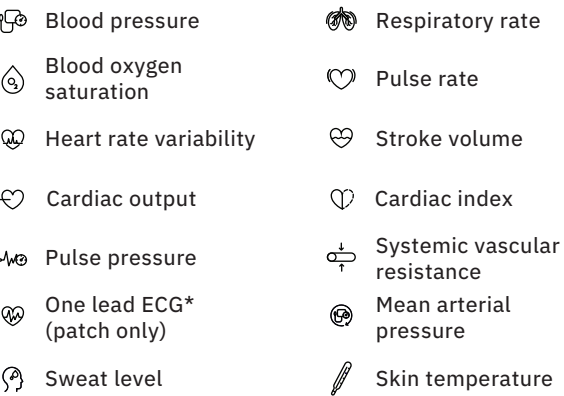

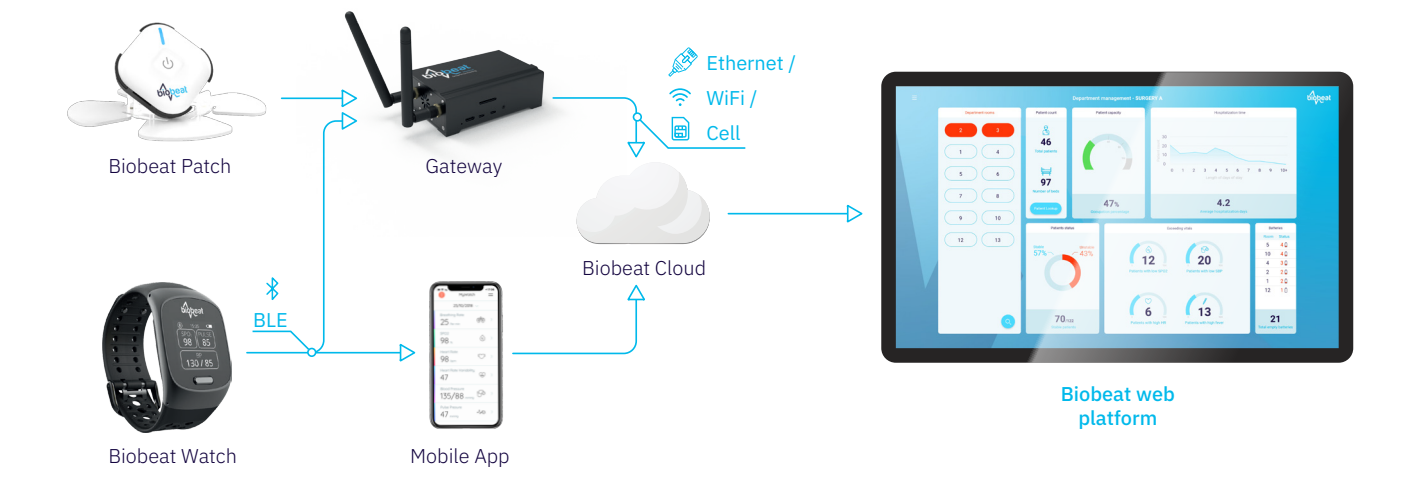

## **Chapter 2** General Considerations

### 2.1 Warnings, Cautions and Indications for Use

#### **Indications**

A baseline reference measurement of blood pressure and heart rate should be entered into the Web Platform before use of the device. The baseline reference measurement is performed using a standard blood pressure cuff-based oscillometric device.

**Note:** Standard blood pressure is considered to be an average of 3 consecutive measurements.

The BB-613WP is intended for spot-checking of adult patients in hospitals, clinics, long-term care, and home use.

#### **Contraindications**

- $\triangle$  Do not use with neonatal or pediatric patients.
- $\triangle$  If the BB-613WP is mechanically damaged it must not be used and must be disposed.
- $\triangle$  Do not use with patients with significant deformity, swelling, irritation, degenerative changes or edema of the wrist.
- $\triangle$  Do not use the wrist monitor on patients with localized infection, ulceration or skin lesions involving the wrist.
- $\triangle$  Do not use the wrist monitor on patients that have restricted blood flow e.g. tourniquet, pressure cuff or IV line.
- $\triangle$  Do not use with patients with tremors or convulsions.
- $\triangle$  Do not use with patients with peripheral vascular disease affecting the hands.
- $\triangle$  Do not use on an area with a tattoo.
- ᘐ DO NOT use in MRI or a CT environment.
- $\triangle$  Do not use the device if there is any known allergy to metals, plastic and silicon.

#### **SAFETY**

#### **Electrical Safety**

The device complies with the requirements of AAMI/ANSI/ IEC/EN 60601-1+ED-3 for safety of medical equipment:

Class II equipment type BF applied part.

Mode of operation: spot measurement.

Degree of mobility: portable.

#### **EMC Compliance**

The device complies with the requirements of IEC/EN 60601- 1-2+ED-4 for EMC of medical equipment:

The device has Class BF III compliance.

#### **Warnings**

- $\triangle$  DO NOT USE BEFORE READING THIS USER MANUAL.
- $\triangle$  Only apply the device on clean, intact skin.
- $\triangle$  The device can only measure while the patient is at rest.
- ᘐ This device is not defibrillation proof per IEC60601-1.
- $\triangle$  Do not use the device in an MR environment or in an explosive atmosphere, such as in the presence of a flammable anesthetic.
- $\triangle$  In case of discomfort, inspect the device sensor application site to ensure correct sensor alignment and skin integrity.
- $\triangle$  Avoid excessive pressure to the sensor application site as this may cause damage to the skin beneath the sensor.
- ᘐ Frequency of sensor relocation and inspection of application site: check the application site every 4 hours for skin integrity. If there is any concern, remove the

device and replace with another device over a different skin location.

- $\triangle$  If a skin reaction appears following the use or during the use of the device, stop using the device immediately.
- $\triangle$  This device is intended only as an adiunct in patient assessment.
- $\triangle$  The system contains no user-serviceable components.
- $\triangle$  Do not immerse the device in water or any other liquid.
- $\triangle$  Diseases with peripheral circulatory disturbance may cause incorrect readings (including, but not limited to, diabetes, hyperlipemia, hypertension and atherosclerosis).
- The pulse rate indicator is not suitable for monitoring the frequency of cardiac pacemakers.
- $\triangle$  The device must be able to measure the pulse properly to obtain an accurate SPO2 measurement. Verify that nothing is hindering the pulse measurement before relying on the SPO2 measurement.
- $\triangle$  General operation of the device may be affected by the use of an electrosurgical unit (ESU). This device should not be used adjacent to other equipment. If adjacent use is necessary, the device should be observed carefully to verify normal operation.
- $\triangle$  The device is intended for indoor operation.
- $\triangle$  The device should not be used as a substitute for a laboratory blood analyzer.
- $\triangle$  Excessive pressure from the device for prolonged periods can induce pressure injury.
- $\triangle$  Do not use the device outside the declared environmental conditions **(see Chapter 2.5 - Specifications).** Operating the device outside the declared environmental conditions can lead to incorrect measurements.

#### **Cautions:**

- $\triangle$  The wrist-monitor device is for adult patients with a wrist circumference between 18-25 cm.
- ⚠ Disposal of this device should be performed in accordance with local regulations.
- ⚠ If the temperature or humidity is outside of the recommended range **(see Chapter 2.5 - Specifications)**, do not use the device.
- $\Lambda$  If the display on the wrist monitor is not working properly, or the center key is faulty, as shown in **Chapter 3.1 - Wrist-monitor**, do not use the device.
- ⚠ Do not disassemble any part of the system components. This system is not user-serviceable.
- ⚠ Use the device only for the purpose described in the indications for use.
- ⚠ Do not use accessories which are not supplied or recommended by the manufacturer.
- ⚠ Do not use the device if it is not working properly or if it has suffered any damage, for example, a damaged casing, or damage caused by dropping the equipment or splashing water on it. Stop using the device and contact the manufacturer.
- ⚠ Keep these instructions.
- ⚠ Do not share an outlet with another electrical device
- ⚠ Do not connect to an outlet controlled by a wall switch.
- $\triangle$  Do not use the device with an extension cable.
- $\triangle$  Do not use an adapter that was not supplied with the device.
- ⚠ The device is designed to determine the percentage of

arterial oxygen saturation of functional hemoglobin. Factors that may degrade pulse oximeter performance or affect the accuracy of the measurement include the following:

- Device not applied correctly
- **Excessive motion**
- Methemoglobin
- Intravascular dyes
- ⚠ Avoid too much light such as sunlight or bright indoor lighting.
- ⚠ The device has no audible alarms and is intended for periodic spot checking.
- ⚠ The wrist-monitor may not work when circulation is reduced. Warm or rub the wrist area to increase perfusion.
- ⚠ Clean the device between uses (See **Chapter 2.3 Cleaning and maintenance).**
- ⚠ Do not sterilize, autoclave, or immerse this device in liquid. Do not pour or spray any liquids into the device.
- ⚠ Do not use cleaning solutions other than those recommended, as permanent damage could result (See Section 8. Cleaning and Maintenance).
- ⚠ Do not use cleaning solutions other than those recommended, as permanent damage could result (see **Chapter 2.3 - Cleaning and maintenance).**
- $\Lambda$  The chest-monitor should not be used as a replacement or substitute for ECG.
- ⚠ Do not sterilize, autoclave, or immerse this device in liquid. Do not pour or spray any liquids into the device.
- ⚠ Pulse rate measurement is based on the optical signal detection of a peripheral blood flow pulse and therefore may not detect certain arrhythmias.
- $\triangle$  Do not expose the device to excessive moisture such as direct exposure to rain. Excessive moisture can cause the monitor to perform inaccurately or fail.
- ⚠ This device is a precision electronic instrument and must be repaired by Biobeat Technologies Ltd. qualified technical professionals. Field repair of the device is not possible. Do not attempt to open the case or repair the electronics. Opening the case may damage the device and void the warranty.
- ⚠ The equipment complies with IEC60601-1-2 for electromagnetic compatibility for medical electrical equipment and / or systems. This standard is designed to provide reasonable protection against harmful interference in a typical medical installation. However, because of the proliferation of radio frequency transmitting equipment and other sources of electrical noise in health care and other environments, it is possible that high levels of interference due to close proximity or strength of a source might disrupt the performance of this device. Medical electrical equipment needs special precautions regarding EMC, and all equipment must be installed and put into service according to the EMC information specified in this manual – see **Chapter 8.1 - Manufacturer's declaration(EMC).**
- ⚠ Portable and mobile RF communications equipment including CT, MRI, diathermy, RFID, and electronic article security systems can affect medical electrical equipment.
- ⚠ Follow local, state, and national governing ordinances and recycling instructions regarding disposal or recycling of the device and device components, including batteries.
- $\Lambda$  In compliance with the European Directive on Waste for Electrical and Electronic equipment (WEEE) 2002/96/ EC, do not dispose of this product as unsorted municipal

waste. This device contains WEEE materials; please contact your distributor regarding return or recycling of the device. If you are unsure how to reach your distributor, please call Biobeat Technologies Ltd. for your distributor's contact information.

#### **Cyber warnings**

- ᘐ Android OS level restrictions that prevent unauthorized operations
- $\triangle$  App certificate that assures data security for Biobeat home care mobile application
- ᘐ Do not leave smartphone unattended and unlocked
- $\triangle$  Use security measures to lock smartphone when not in use
- $\triangle$  Do not install apps that may contain malware
- ǂ *Note: This device is not for use by persons under the age of 18 years.*

## 2.2 Cleaning and Maintenance

The Biobeat System does not require maintenance or cleaning on a routine basis, except as suggested in this User Manual. Service should only be provided by an authorized Biobeat Technologies Ltd. representative. Failure to do so voids the warranty.

Please observe the following cautions when cleaning the Biobeat:

- ⚠ **Caution**: Should the device become wet, wipe off all moisture and allow sufficient time for drying before operating.
- ⚠ **Caution**: Contact with solvents can cause severe deterioration of plastic parts and malfunctioning of the instrument and accessories.

## 2.3 Labels and Symbols

A number of internationally recognized symbols are found on the Biobeat BB-613WP devices and packaging. These relate to safety requirements and standards and are described below.

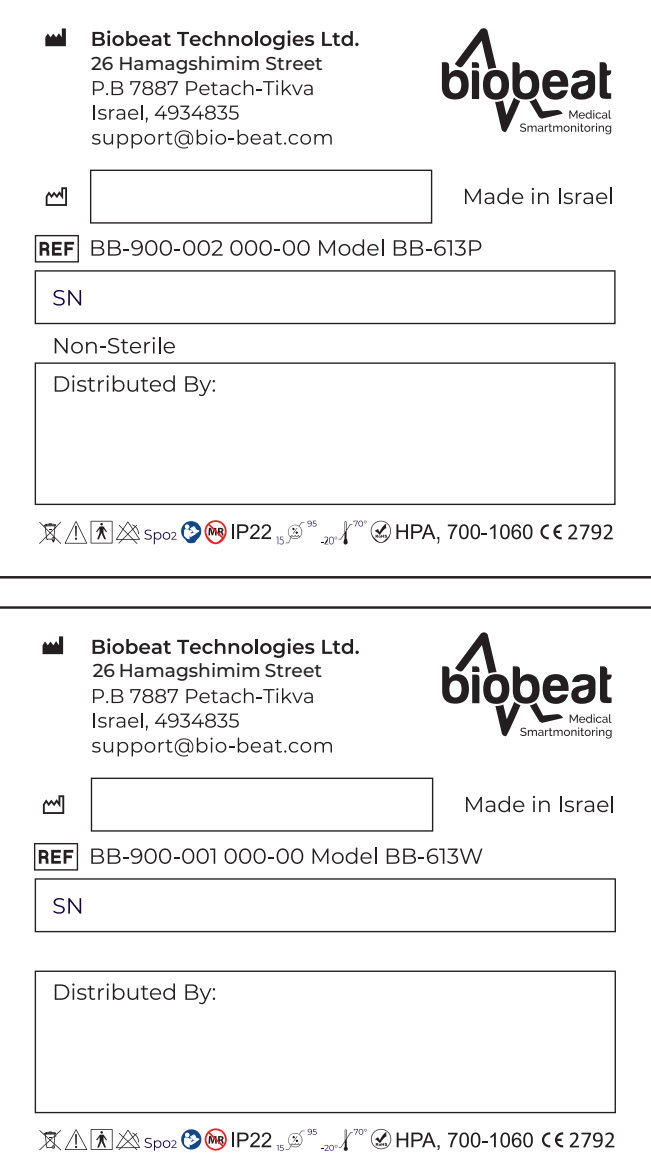

The outer surface of the device may be cleaned with a soft, lint-free cloth moistened by ethyl alcohol (70-85%) until visually clean.

When under warranty, repair and service must be performed by Biobeat Technologies Ltd. When the Biobeat warranty is not applicable, repairs may be made by Biobeat Technologies Ltd. or authorized representatives, on a parts and labor basis.

ᘐ **Warning**: Do not remove the covers of the device components. Only perform maintenance procedures specifically described in this User Manual.

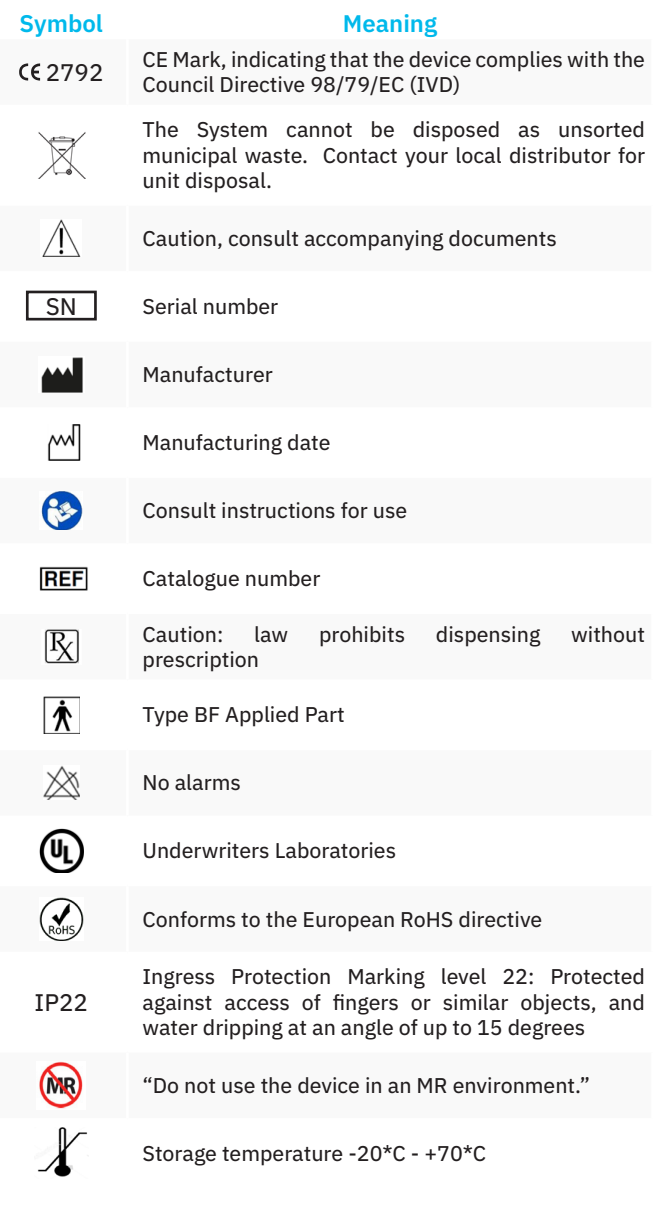

## 2.4 Specifications

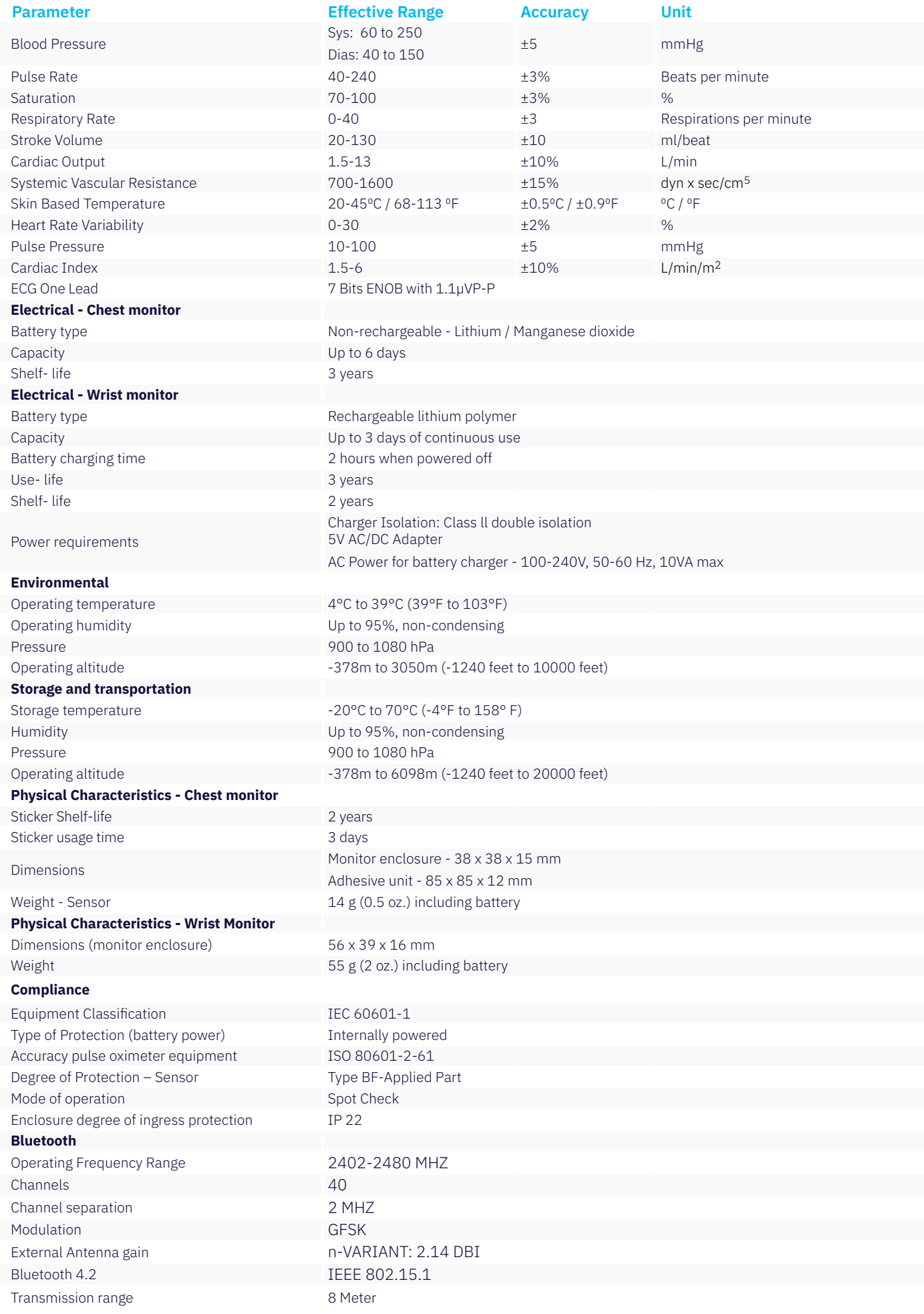

## The device was tested and passed the qualification criteria defined for medical grade monitoring systems, including:

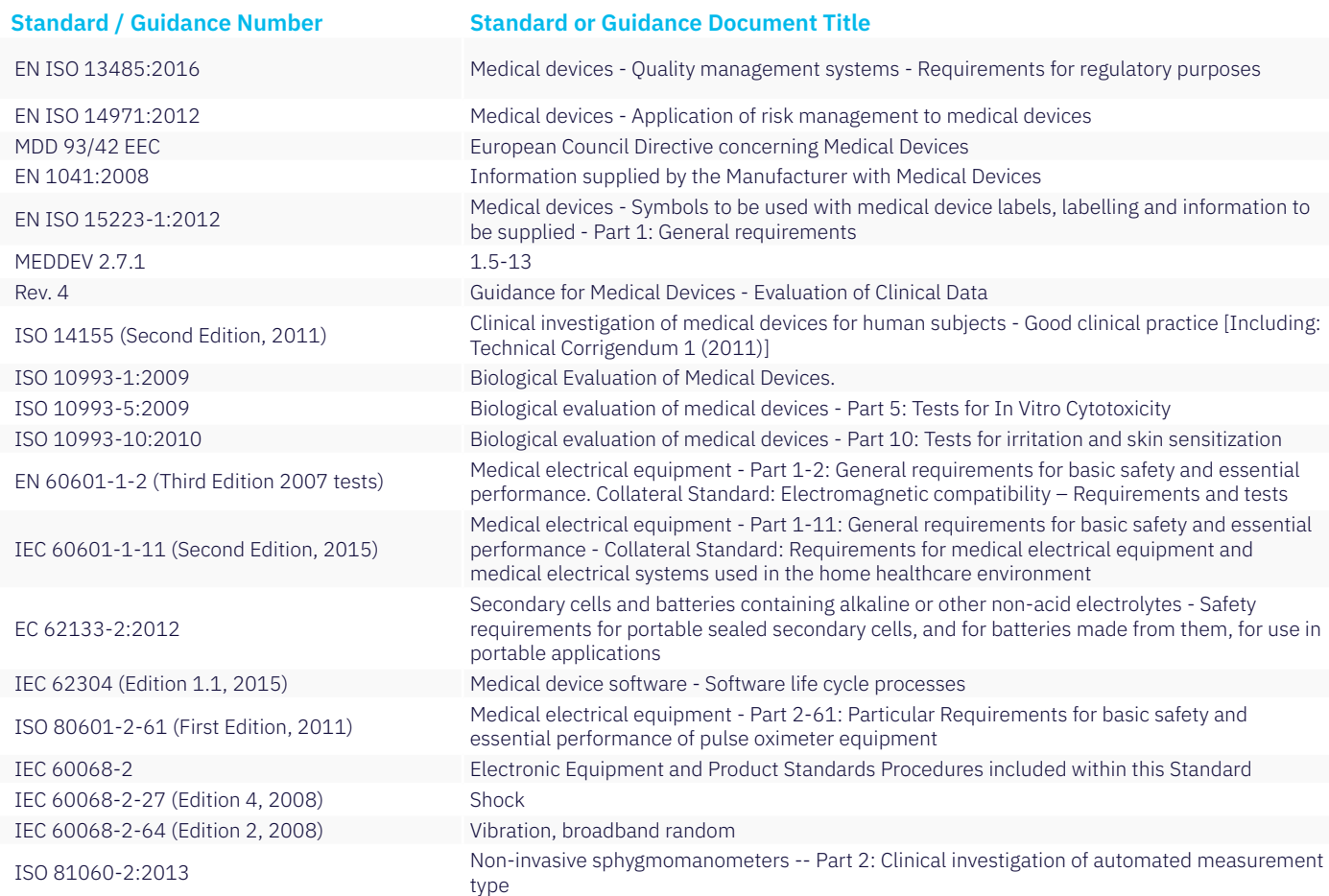

## **Chapter 3** Getting started

## 3.1 Biobeat Wrist-monitor

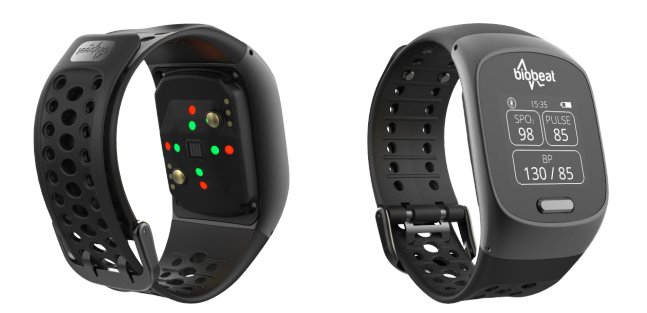

A non-invasive wearable wrist-monitor device used for monitoring of vital signs in clinical and non-clinical settings. The device transmits the data collected via BLE to a Gateway or mobile app, which can then be accessed from the web platform.

#### ǂ *Note: The Biobeat Wrist-monitor is not waterproof.*

#### **Components**

- 1. Biobeat Wrist-monitor with a silicone strap
- 2. Charging dock
- 3. USBC connector
- 4. Power connector

#### **Wrist-monitor display**

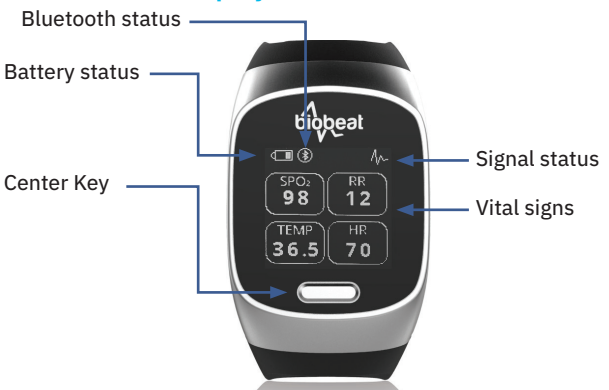

### **Vital signs display**

There are 4 measurement screens available:

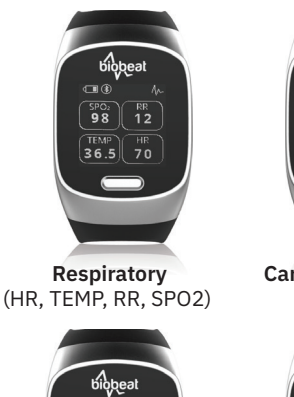

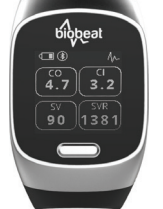

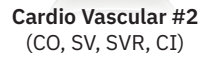

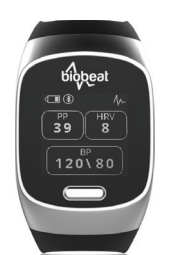

**Cardio Vascular #1**  (BP, PP ,HRV)

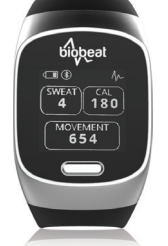

**Wellness** (calories, movement, sweat)

SPO2 and Respiratory Rate measurements are best obtained when staying still without speaking.

Cardiovascular values will be calculated only after inputting a baseline profile into the web platform profile in the web platform- see **"Chapter 5: Web Platform- Patient Admission."**

#### **Battery, Bluetooth and signal status**

- Bluetooth Status: when the wrist-monitor is connected to the app, a circle will show around the Bluetooth icon.
- Battery status: three bars in the battery icon indicate the battery is fully charged.
- Signal: this icon indicates the strength of the signal acquired from the device.
- No signal means the wrist-monitor is not on the wrist, is not positioned correctly or the patient is moving too much – causing no vitals to be displayed. A poor signal means that the wrist-monitor may not be positioned correctly on the wrist, or that the patient is moving too much, but that some vitals can still be displayed.
- ǂ *Note: If a reading does not appear within 60 seconds, the*

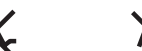

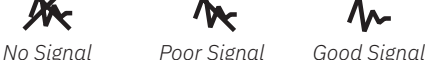

*wrist-monitor may be positioned too tightly or loosely. The correct positioning for the wrist-monitor is when the back of the device is placed lightly on top of the skin while it is touching the skin but not making pressure marks.*

### **Getting started**

Take the Biobeat wrist-monitor out of the box and fully charge it.

- 1. **Charging:** The wrist-monitor should be charged upon first use. It is recommended to charge it on a daily basis too. The wrist-monitor is powered by a rechargeable Lithium battery. A full charge takes between 1-2 hours.
	- a. Attach the device correctly to the charger. The Biobeat logo that is located on the base of the charger should be parallel to the logo on the Biobeat Wrist-monitor.

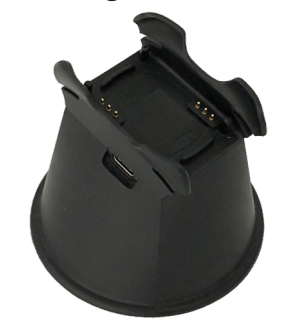

- b. An indication of the charging status appears on the center of the screen once the device is charging.
- 2. Turn on the Biobeat wrist-monitor by pressing the center key shortly until you see the Biobeat logo appear.
- 3. Connect to the Biobeat Home care mobile application: **see "Chapter 6: Mobile Application"**
- ǂ *Note: Upon first activation of the device the time will show a default value. Only after connection to the Biobeat Home care mobile app, the time will be synchronized with your local time zone.*

#### **Fastening the wrist-monitor**

Fasten the wrist-monitor to either wrist, there is no difference between right or left hands. Apply the device on clean, intact *Wrist-monitor screens*

wrist skin. The correct positioning for the device is when the back of it is placed lightly on top of the skin while it is touching the skin but not making pressure marks.

#### **Wrist-monitor buttons**

Biobeat's wrist-monitor only has one button – the center key. It may be used to toggle between each of the 4 screens to view the different vital signs.

#### **Turning the wrist-monitor off / End of use**

- 1. Press and hold the center key until a menu appears.
- 2. Toggle between the menu options by pressing the button until Shut Down is selected.
- 3. Press and hold the button when the Shut Down option is selected to turn off the wrist-monitor.
- $\triangle$  Do not take measurements while eating, drinking, smoking, taking medicine or exercising. Sit comfortably on a chair or lie down in bed to achieve a relaxed state.
- ᘐ Please contact Biobeat if the device does not turn on.
- $\triangle$  Do not use the device if the center key is faulty.

### 3.2 Biobeat Chest-monitor

The Biobeat chest-monitor is a single-patient use device for vital sign monitoring, mainly meant for use in hospital settings and short-term monitoring scenarios. Each sensor can be used for up to 7 days until the battery ends, the sensor is not rechargeable.

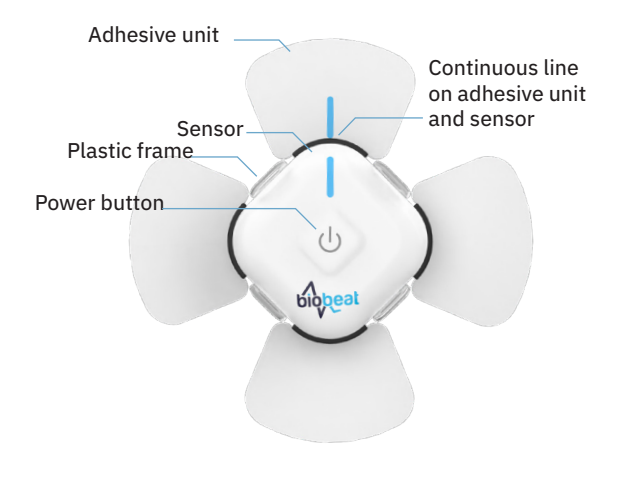

 *Biobeat chest-monitor*

### **Components:**

The chest-monitor is comprised of a sensor and an adhesive unit.

- 1. Adhesive unit the adhesive unit is made up of four petals and a plastic frame in the middle to secure the sensor. Two of the petals have ECG electrodes.
	- a. The Biobeat adhesive unit is disposable and is not waterproof. It must be removed before every shower, and replaced with a new one after the shower.
	- b. It is made of the strongest FDA©-approved medical glue in order to ensure maximum adhesion.
- 2. Biobeat Sensor
	- a. The chest-monitor sensor is non-rechargeable and lasts for 5-7 days of use, until the battery runs out.
- ǂ *Note: The sensor is not waterproof. It must be removed before showering.*

### **Getting started:**

- 1. Connecting the sensor to the adhesive unit:
	- a. Switch the sensor on: press the power button for 2

seconds (a blue light will turn on).

Make sure the LEDs on the back of the sensor are switched on and are flashing continuously.

- b. Attach the sensor to the adhesive unit's plastic frame as seen in figure 2. Make sure the vertical line on the sensor is continuous with the line on the adhesive unit. Apply pressure on the four corners of the sensor until you hear the plastic clasps click and fasten around the sensor.
- 2. Attaching the chest-monitor to the patient's chest:
	- a. Any hair on the chest should be removed before use.
	- b. Clean the skin over which the chest-monitor will be placed with an alcohol swab and wait until the skin is completely dry before proceeding to the next step.
	- c. Remove the white paper from the back of the adhesive unit.
	- ǂ *Note: The following step is vital to ensure maximum utilization of the Biobeat System. Apply the Biobeat Chest-monitor properly.*
	- d. Attach the chest-monitor to the patient's chest. The chest-monitor should be located 1 finger's width left the sternum, just below the clavicle as show in figure 3. The Biobeat logo should be pointed downwards and the blue line upwards.
	- e. The entire surface of the adhesive unit should be attached to the skin.
- 3. SPO2 and breathing rate measurements are obtained while remaining still without speaking for the duration of 40 seconds.

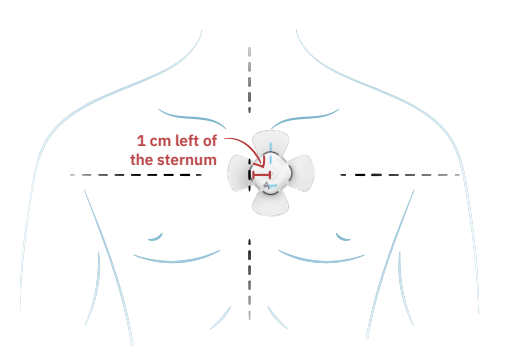

*Placing the chest-monitor*

#### **Operation:**

Instructions on viewing all vital sign measurements are detailed in **Chapter 5 – Web Platform.** 

In order to receive data from the device while using the Biobeat Gateway, make sure you have an active Gateway in the vicinity of the patient (up to 10 meters/30 yards). See instructions on **Gateway set up in Chapter 7**.

#### **Replacing the adhesive unit or chest-monitor sensor:**

The Biobeat adhesive unit is disposable and is not waterproof. Remove Biobeat sensor before every shower:

- 1. Remove the chest-monitor from the patient by pulling it off.
- 2. Unclasp the four plastic clips in order to remove the sensor from the adhesive unit.
- 3. Follow steps 1-2 in the **"Getting started"** segment in order to reattach the same sensor (or a new sensor) to the patient while using a new adhesive unit.
- 4. If the sensor was replaced, also see **"Chapter 4.3 replace device"**

## **Chapter 4** Web Monitoring Management Platform

The Biobeat Web Monitoring Management Platform allows the remote monitoring and management of a large number of patients through one simple system. The platform is web-based, and can be accessed from any internet platform.

### 4.1 Sign-in screen

You will receive a link with a user name and temporary password in order to access the web platform. Upon first entry to the platform you will be asked to reset your password.

You will also be notified as to which email address can be used to reset the password if needed.

ǂ *Note: In order to protect patients' medical data, please make sure the password is protected and only known by mandatory personnel.*

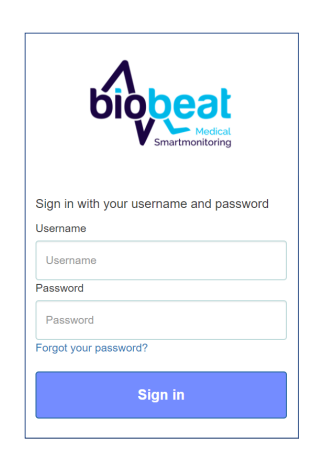

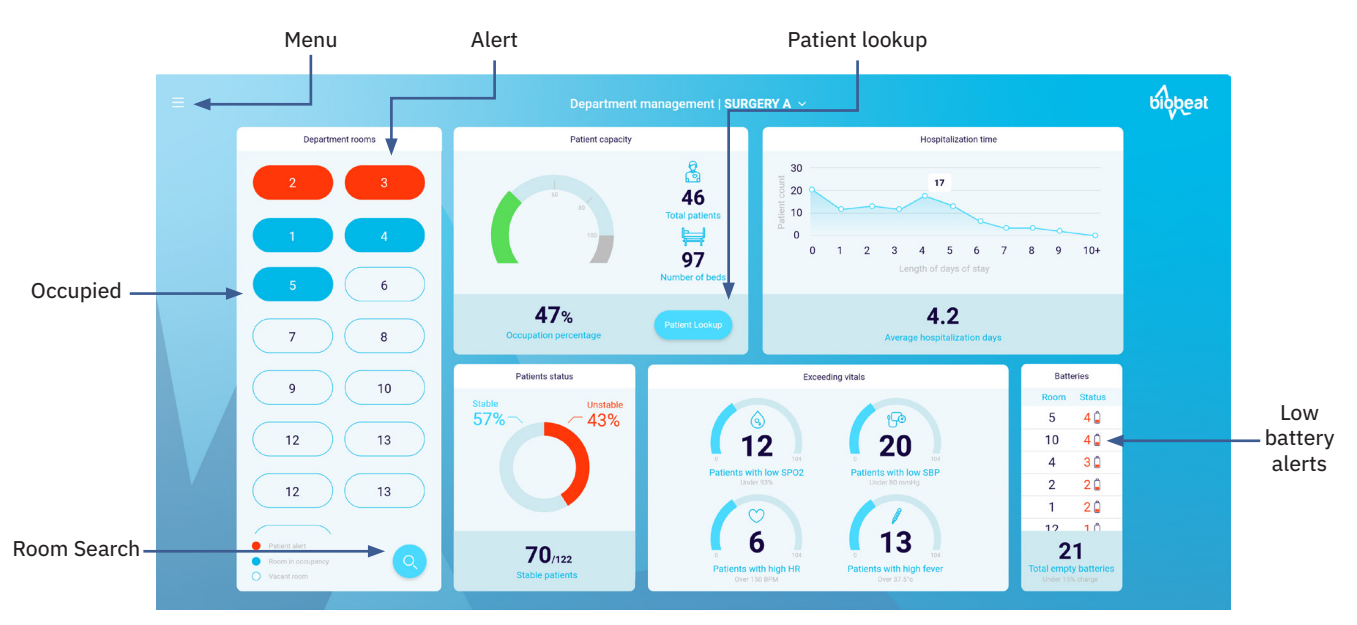

## 4.2 Department Management Screen

*Department Management screen*

The Department Management screen is the homepage of the Biobeat webapp. The screen gives the user a general overview of the department status. All patient's data, rooms and system settings can be accessed from this screen.

Two different views are presented depending on the type of screen:

- **Wide View** this is the default view on a desktop/laptop and displays the tiles with more details when additional information or images are available.
- **Mobile View** this is the default view on small screens and mobile devices.

#### **Menu Bar**

A click on the Menu Symbol which is located on the upper left side of the screen will open the Biobeat Menu Bar.

The menu enables easy navigation between the following web platform screens : Patient Admission, Patient Lookup, Reports, Department monitor.

The menu bar also enables selection of on/off for silent mode and logging out from the user.

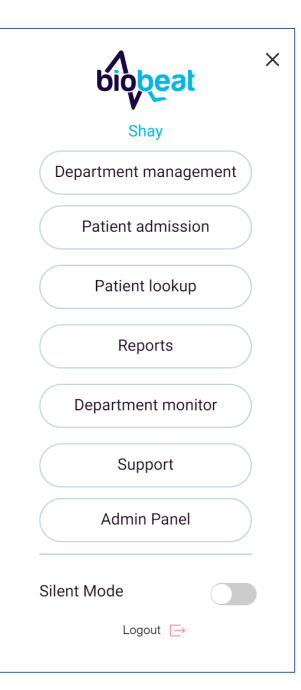

#### **Department Rooms**

Located on the left side of the screen (first tile on a mobile device).

#### 1. **Room List**

Select the room you would like to view from the Department Room Tile.

Each room screen allows you to access the monitor and the portfolio for each patient assigned to it.

- **Transparent** room number means no patient is assigned to the room.
- **Blue** room number mean the room is occupied
- **Red** room number means patient alert, one of the patients in this room has triggered an alert.

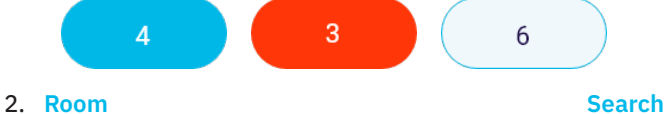

Click on the magnifying glass, type in the desired room number and select Enter when done.

#### **Patient Capacity**

Indicates the total number of patients and beds. The occupation percentage is shown at the bottom of the tile (2nd tile on a mobile device.)

**Patient Lookup** – on the bottom right of the tile. Enables the search of a specific patient. Once selected, a list of all patients in the department will appear. You can look up a patient by ID number or chest-monitor number.

#### **Hospitalization Time**

Presents a histogram of the length of stay (in days) and the number of patients that stayed for each amount of days. This graph is updated every day.

### 4.3 Patient Portfolio

#### **Patient Status**

Displays the number of stable patients out of the total number of patients, in numbers and in percentage. An unstable patient is a patient that has appeared on the exceeding vitals tile, having passed the threshold for one of the following vitals: heart rate, SPO2, systolic blood pressure or temperature.

### **Exceeding Vitals**

Displays a count of patients that have exceeded the system's defined thresholds for four vital signs. This tile is not customizable.

The vital signs that are presented are SPO2 (< 93% saturation), low systolic blood pressure (< 80 mmHg), high heart rate (> 150 BPM) and high fever (<37.5 degrees Celsius).

ǂ *Note: Each patient alert threshold may be changed through patient portfolio*

#### **Batteries**

Displays the sensors that have a low battery (under 5% left), sorted by the room they are assigned to. These sensors should be replaced in order to continue monitoring (see 4.3 patient portfolio)

A low battery will also be indicated on the department monitor screen.

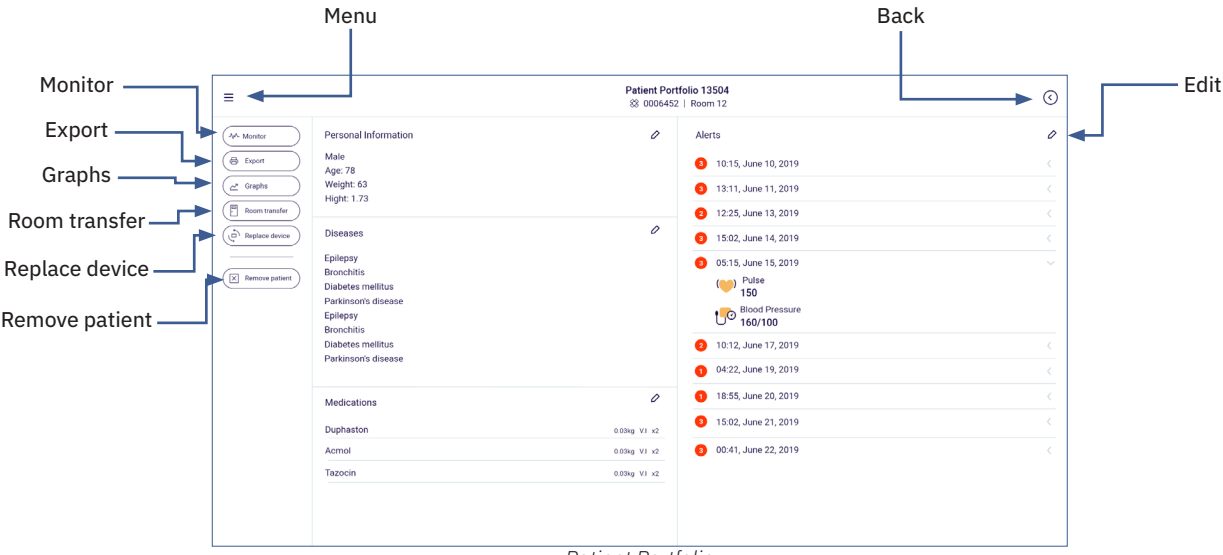

*Patient Portfolio*

The Patient Portfolio presents the patient's medical and personal information and allows access to the patient monitor and graphs.

The Patient Portfolio screen also enables editing the patient's personal information including medical diagnoses and medications, and basic actions such as changing room number, replacing the device and discharging the patient.

The Patient Portfolio screen can be accessed through the following screens:

From the Department Management screen or the Menu by clicking on Patient Lookup and selecting the patient requested.

- From the Department Monitor Screen by clicking on Patient Name.
- From the Department management screen → Room Tile  $\rightarrow$  selecting the patient's room  $\rightarrow$  selecting required patient's portfolio

#### **Monitor**

The Monitor screen displays the patient's vital signs in real time. The Monitor screen is described separately in the following pages.

### **Graphs**

The Graph button will open up the graphs screen, presenting trends and past measurements of each of the patient's collected vital signs, in different time resolutions such as hour, day and several days. For more information about the graphs see **chapter 5.2 Web Platform- Graphs.**

#### **Room transfer**

If a patient is transferred to a different room, this function is used to simply change rooms for the patient in the system.

- 1. Click on Room Transfer to see all rooms in the facility.
- 2. Select the new room number the patient is assigned to.
- 3. Confirm your choice to transfer the patient by selecting Yes on the bottom of the screen.

#### **Replace Device**

This function is used when a new device is being assigned to the same patient, for example when a chest-monitor's battery runs out and the patient needs to keep being monitored. It enables the history and settings to be transferred seamlessly to the new device.

1. Select **Replace Device** and type in the new **device serial number**. Click **Save**.

If the device is a chest-monitor:

- 2. Remove the old sensor from the adhesive unit on the patient's chest and replace it with the new one. Make sure it is fully attached and that all 4 plastic clips are fastened around the new sensor.
- 3. If the old adhesive unit is removed from the patient, attach a new adhesive unit according to the steps in **Chapter 3.2 - Biobeat Chest-Monitor.**

#### **Remove Patient**

This function is used in order to delete a patient from the system, for example, when a patient is discharged.

- 1. Select Remove Patient and select confirm on the pop-up message to delete the patient from the system.
- ǂ *Note: Once a patient is removed, their medical history and measurements will no longer be available to the user. All data will still be saved in the Biobeat Cloud.*

#### **Edit Personal Information**

The Personal Information is where patient demographics and baseline vitals are listed.

- 1. To edit the patient's Personal Information, click the pencil icon on the top right of the section in the Patient Portfolio.
- 2. Edit Patient Identifier, Gender, Year of Birth, Weight, Height, Pulse, Blood Pressure, and Measuring Mode.
	- ǂ *Note: Remember the measurement mode impacts the device's battery life.*
- 3. Click Save to keep changes or Cancel to discard changes and return to the Patient Portfolio.
- ǂ *Note: When editing the pulse and blood pressure baseline, enter data taken only while using authorized medical equipment. This baseline impacts measurement accuracy, and so it should be as exact as possible.*

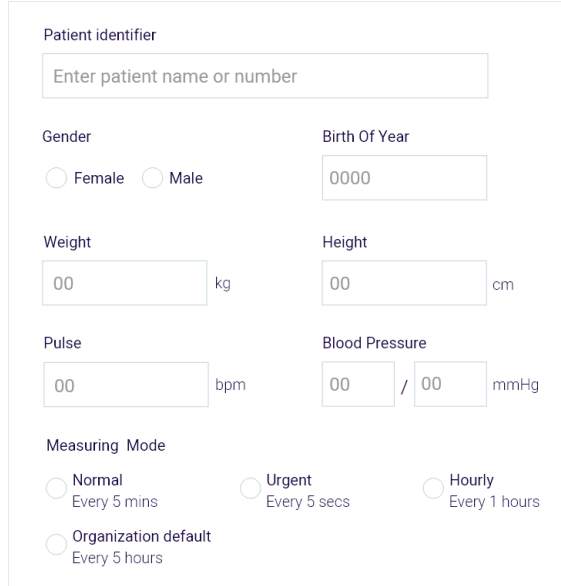

#### **Edit Diseases, Medications, and Alerts**

In order to edit Diseases, Medications, or Alert Settings:

- 1. Click the pencil icon on the top right of the required section.
- 2. Make changes to the list or values.
- 3. Click **Save** to keep changes or **Cancel** to discard changes and return to the **Patient Portfolio.**
- ǂ *Note: refer to Chapter 5 Web Platform: Operating the System for a detailed explanation of diseases, medications and alert settings.*

#### **Export**

Selecting the **Export** function generates a PDF report of that patient's information.

Each exported PDF file contains the patient's baseline, device serial number, entered diseases, entered medications, a list of past alerts and all vitals measured during 3 different time periods: a real-time measurement, a measurement 8 hours before the export and a measurement 16 hours before the export.

A PDF will be saved to the download destination as specified on the computer.

## 4.4 Patient Monitor Screen

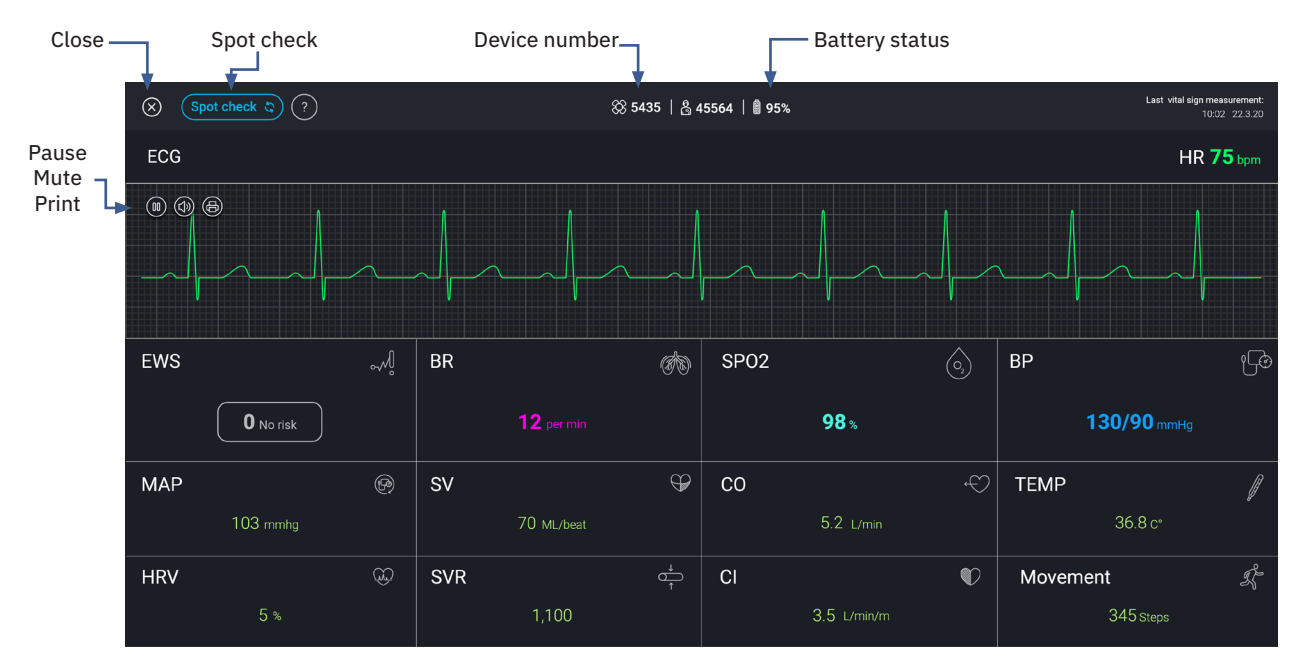

*Patient monitor screen*

The **patient monitor screen** displays all vital signs measured in real time. When using a chest-monitor device, a one-lead ECG trace is displayed too.

Navigate to Patient Monitor screen in several ways:

- Department management screen → Room tile → select the patient's room  $\rightarrow$  select Monitor.
- Department management screen → Patient capacity tile → Patient Lookup → Patient Portfolio → select Monitor

### **Vital Signs and Parameters:**

The monitor screen shows 14 vital signs and parameters. The parameters presented are:

- Heart Rate (HR, bpm)
- Respiratory Rate (RR, rpm)
- Blood oxygen saturation (SPO2, %)
- Blood Pressure (BP, mmHg)
- Mean Arterial Pressure (MAP, mmHg)
- Stroke Volume (SV, mL)
- Cardiac output (CO, L/min)
- Skin Temperature (°C)
- HRV (Heart Rate Variability, %)
- Systemic Vascular resistance (SVR, mmHg x min/L)
- Cardiac Index (CI, L/min/m2), Movement

When the measurement is taken, the vitals will appear in color. In between measurement intervals, the vitals will appear in gray and the screen will present the time of last measurement.

#### **ECG**

In cases where the patient is using a chest-monitor device, an ECG graph is displayed above the parameters measured, on a standard ECG grid. This is a one-lead ECG that can be used to monitor heart rate and arrythmias. It does not replace a twelve-lead ECG, and should not be used for definite diagnosis of ECG abnormalities (as in any other one-lead ECG).

The ECG signal strength is indicated by color:

- A good ECG signal will be displayed with a green graph.
- A poor ECG signal will be displayed with a gray graph. If

the signal continues to be poor for over one minute, the ECG will disappear.

#### **Functions enabled:**

- Select the **Pause** "( $\textcircled{\tiny{m}}$ " button next to ECG to freeze the ECG frame. The ECG will be frozen until the play " $(\triangleright)$ " button is clicked, or spot check function is selected.
- Select Print " ( $\oplus$ )" to download a PDF file of the last minute of ECG recording on an A4 sheet with a standard grid. This page can be printed.
- Select the **Speaker** button "(4)" to mute or unmute the ECG graph.

### **Early Warning Score**

The Early Warning Score (EWS) is an international scoring system used for fast assessment of a patient's severity status. The EWS is calculated and presented in the vital signs area of the patient monitor. For more information see **EWS section.**

#### **Patient information**

The patient's information is presented on the top of the screen. This includes the device type (chest-monitor  $\otimes$  or wrist-monitor  $\hat{Q}$ ), device serial number, patient identifier, room number, and battery status.

#### **Spot Check**

The spot-check button appears on the top left of the screen. This enables a measurement on demand of all vital signs and parameters and changes the measurement frequency to Urgent (once every 5 seconds) for a period of two minutes. After two minutes the measurement frequency will return to the defined measurement frequency.

Click the **X** at the top left of the screen to close the **patient monitor screen** and return to the patient portfolio.

#### **Notifications:**

When a device is unable to perform measurements, a notification message will appear, describing the cause for pausing activity.

**Device Disconnected:** The **patient monitor screen** will display this message when there is no connection between the cloud and the device, causing a pause in the data stream.

This could be due to several reasons, such as an issue with the device, the connection to the Gateway or connection between the Gateway and the cloud. See troubleshooting for further instructions.

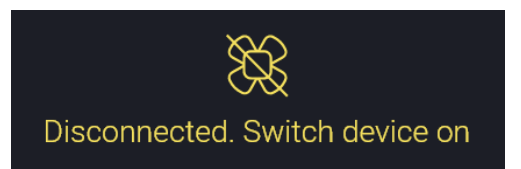

**Bad Signal:** The **patient monitor screen** will display this message when a good Bluetooth connection between the Gateway/app and the device is maintained, but the PPG signal (signal measured by the device) is not good. This means there are no vitals being measured.

A bad signal can lead to trouble reading all vital signs, or only some vital signs. **Breathing rate and SPO2 are more sensitive vitals, and may not be displayed if the patient is speaking or moving too much, or if the device is not positioned correctly.** This issue can be resolved by repositioning the device or changing the adhesive unit if a chest-monitor is being used. See **Troubleshooting** for further instructions.

Bad signal. Attach device correctly

The image below demonstrates what some vitals (SPO2) not being displayed looks like:

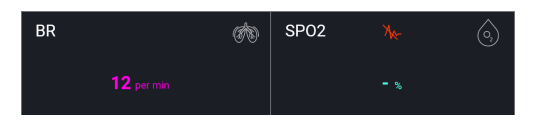

**Low Battery:** The **patient monitor screen** will display this message if the device has been turned off and the last battery status was less than 5%. This device serial number will also be listed in the **Batteries** tile in the Department **Management screen.**

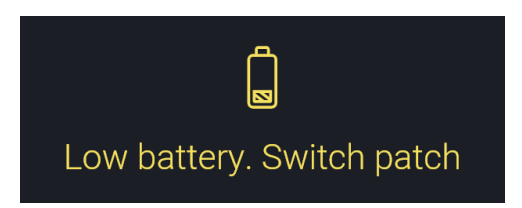

#### Menu Add patient Spot Check Patient ID Time Stamp Back  $\sqrt{\text{Add patient } +}$ Multi-patient monitor  $\overline{\odot}$ 8 52233 | ※ 1256 | 日2 | 自95% 10:00 PM<br>22/6/18 8 12255 | 8 5435 | 2 1 | 378%  $\frac{8.00 \text{ PM}}{22/6/18}$ 8 54663 | 8 2155 | 2 | 8 91% 10:00 PM **ECG HR 75** ECG HR  $65<sub>bt</sub>$ ECG HR  $71_{br}$  $SPO2$  $\overline{BP}$  $SPO2$  $\overline{BP}$  $EWS$ EWS **BR** EWS الهم **BR**  $\sim$   $\sim$ **BR** SP<sub>02</sub> **BP GREEN** 6 帰 (物  $\hat{\mathcal{C}}$ டு **END** 6 भूदे  $4<sub>Lov</sub>$  $96<sub>3</sub>$ 130/90<sub>m</sub>  $\boxed{3}$  Low risk 132/91 mmH  $\overline{\mathbf{0}}$  Low risk  $96<sub>3</sub>$  $121/83$ <sub>mr</sub>  $12_{\text{perm}}$  $12_{\text{permin}}$  $92<sub>2</sub>$  $15_{\text{permin}}$  $\circledR$  $\mathbf{a}$  $\oplus$ -co  $\mathcal{L}$ TEM  $\circledcirc$  $S<sub>0</sub>$  $\overline{\oplus}$  $\overline{\phantom{a}}$  $\curvearrowleft$ TEMP MAD  $\circledcirc$  $\alpha$  $\oplus$  $\overline{m}$ TEM  $40<sub>mmh</sub>$ 70 M  $5.2<sub>1/mi</sub>$  $36.8$  $41$ <sub>mmhg</sub>  $81$  ML/beat  $5.2 \text{ cm}$  $36.2$  $39<sub>mmhg</sub>$  $66$  ML/beat  $37.1$  $5.21$ /mi  $\overline{c}$  $\overline{c}$  $SVR$  $\overline{c}$ QÇ  $\alpha$  $\mathbb{Q}$  $\bullet$ ĢĢ q ₫ Ĺ,  $16$ 1,100  $3.5 \text{cm}$ 5677  $12$ 1,321  $3.5 \text{L/mi}$ 5677  $\bf 8$ 1,562  $3.5<sub>U</sub>$ 5677 10:00 PM<br>22/6/18 845564 | ⊗5435 | □1 | 自91% 8 45564 | ⊗ 5435 | □ 1 | 自 67% 10:00 PM<br>22/6/18 ECG HR 45 **FCG** HR 58 Remove patientEWS **BR GARA** SPO<sub>2</sub>  $\hat{\omega}$ **BP** 一 EWS **BR CONS** SPO<sub>2</sub> **BP** 一  $\widehat{(\circ)}$ 96, 129/69 mm  $98<sub>2</sub>$  $120/81$  mr  $12_{nermi}$  $\overline{4}$  $\overline{\mathbb{G}}$  $\overline{\phantom{a}}$  $\mathbb{R}$  $_{\rm co}$ **TEM** MAC ଳେ €  $cc$  $\overline{f}$ **TEM**  $4.8<sub>U</sub>$  $36.5$ 85 69 ML/I  $36.4$ 65 мл  $5.1<sub>1</sub>$  $\overline{\mathfrak{A}}$  $\overline{c}$  $s$  $\overline{c}$ 60 1,552  $32u$ 1125  $\overline{A}$ 1,533  $3.0 \text{ L/min/}$ 442

## 4.5 Department Monitor Screen

#### *Department Monitor*

The **Department Monitor** allows users to view several patient monitors simultaneously. Each user can customize and control the patients viewed on the department monitor. The information and measurements presented are similar to those in the **patient monitor screen.** 

The top row of each patient tile will display the device serial number, patient identifier, device battery level, room number, and the date/time of the last vital measurement.

#### **Using the Department Monitor**

Entering the Department Monitor:

- 1. Click the **menu** icon on the upper left side of your screen (3 lines) and select **Department Monitor.**
- 2. When first accessing the Department Monitor, a blank screen will show.

#### **Adding patients:**

- 1. Click **Add Patient** on the top left of the screen to begin adding patients to the screen.
- 2. A list with all patients admitted to the system will pop up.
- 3. Once patients are added to the department monitor, the list will show only patients who have not yet been added.
- 4. Click on the Patient Identifier to add the patient to the Department Monitor screen.
- 5. Click X when done.

#### **Spot check**

The spot check function in the department monitor works in the same way as in the patient monitor screen. In order to

### 4.6 Early Warning Score

The Early Warning Score (EWS) is an international scoring system used for fast assessment of patient's state of severity, giving the medical team an "early warning" indicating of a patient's deterioration. The EWS is calculated based on vitals including: respiratory rate, SPO2, systolic blood pressure, heart rate and temperature.

The EWS also takes into account whether the patient is receiving oxygen supplements and the patient's level of consciousness. These two parameters are entered manually into the Biobeat web platform in order to calculate the EWS and the patient's risk level.

#### **Calculation chart**

The Early Warning Score is calculated according to the following chart:

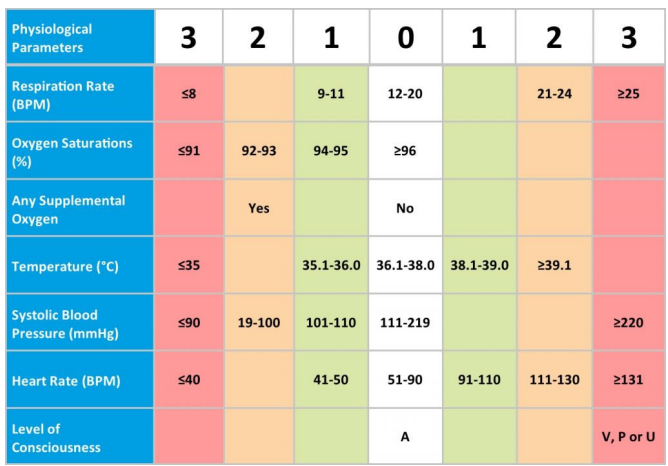

#### Risk level

The risk level is determined according to the score calculated:

- Low risk: 0-4
- Medium risk: 5-6 or single vital with a score of 3
- High risk: 7-20

### **Presenting the score**

Clicking on the EWS button on the patient monitor screen or on the department monitor screen will open the Early Warning Score screen.

The EWS screen enables the following:

- 1. Viewing patient's current EWS and risk level.
- 2. Viewing the vitals used in order to calculate the EWS, marked on the chart.

initiate a spot check, press the " $\bigcirc$ " button that appears next to the time of last measurement in each patient tile.

#### **ECG view**

The ECG shown on the department monitor is similar to the ECG shown on the patient monitor screen. In the department monitor screen, the ECG is presented on a black background (with no grid) and the freeze/print buttons are not available.

#### **Notifications**

The same notifications presented on the patient monitor screen also appear on the department monitor screen: device disconnected, bad signal and low battery. For instructions to address these notifications see **troubleshooting.**

EWS score index

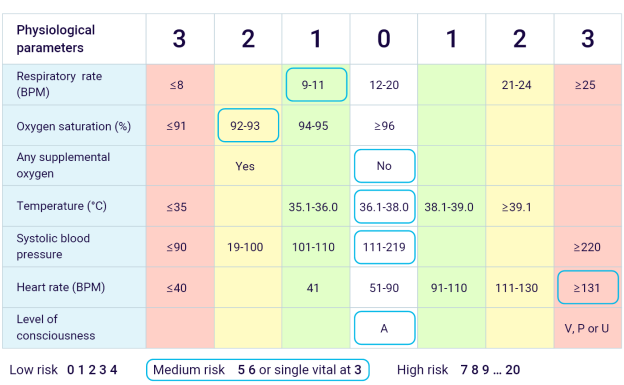

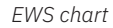

- 3. In order to change the oxygen supplement parameter, select "Yes" or "No" according to patient's status. The default value is "No".
- 4. In order to change patient's level of consciousness parameter select A(alert) or V/P/U (verbal/pain/ unconscious). The default value is "A".

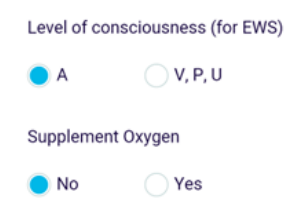

## **Chapter 5** Web Platform- Patient Admission & Management

### 5.1 Patient admission

#### **Before admission:**

- 1. Have the chest-monitor sensor and adhesive unit ready for use.
- 2. Make note of the patient's personal information: weight, height, sex and year of birth.
- 3. Take a measurement of the patient's pulse and blood pressure. Take the measurement with a standard cuff while the patient is sitting and at rest for at least 5 minutes. It is recommended to take 3 measurements and use the average as the baseline value.
- ǂ *Note: The pulse and blood pressure baseline measurement should be taken using regulatory approved medical equipment only. These measurements impact the calibration of the device, and should be as exact as possible.*

#### **Patient admission process:**

#### **Starting the process and pairing a device:**

- 1. Click the menu button on the upper left side of the screen.
- 2. Select **Patient Admission.**
- 3. The first screen is device serial number. Manually enter the wrist-monitor or chest-monitor serial number (located on a white sticker on the back of the wrist-monitor face or on the front of the chest-monitor sensor). The serial number can also be scanned using a barcode scanner.
- 4. Click **Next** and wait while **Connecting**.

#### **Personal information**

Enter the patient's personal details and baseline values as described below.

#### **All fields are mandatory.**

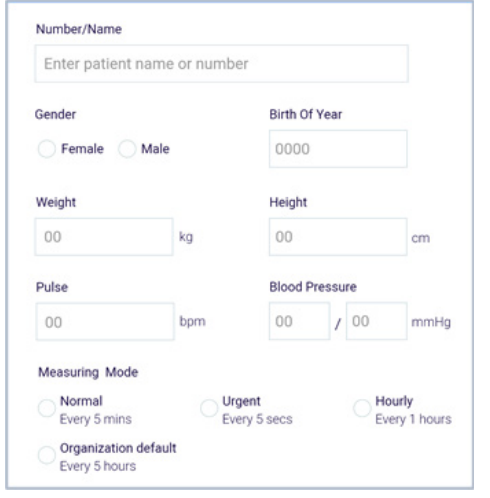

*Patient admission*

- 1. Enter the patient identifier. This number is used to pair between the device and the patient. This can be a hospital admission number, a patient's case number, a subject's study number or any other number or name chosen by your organization. Make sure you follow the organization's decision so that this field is uniform between patients.
- 2. Next, select the patient's gender and type in the year of birth, weight and height as required.
- 3. Enter the patient's pulse and blood pressure at rest, using a blood pressure cuff to take this measurement and enter it into the system. Note that if you do not have the exact details when admitting the patient, you can later modify these fields in the system. This data impacts the system, and so it should be as exact as possible.
- 4. Measuring Mode select the measurement frequency of the device.
- ǂ *Note: The measurement frequency impacts the device battery life. The measuring mode can be changed at any stage. In urgent mode the battery life will last for 20-24 hours. In normal mode the wrist-monitor battery will last for up to 3 days and the chest-monitor battery will last for up to 5 days. In organization default mode (every 15 minutes or every hour) the chest-monitor battery will last for up to 6 days.*
- 5. Once all fields are filled out, the Next button will appear on the bottom of the screen. Select it to move on to the next stage.

#### **Medical Conditions**

Any diagnoses the patient has may be entered at this stage, solely for convenience of the healthcare team. If there is not a need to have this information listed in the Biobeat system, this stage can be skipped.

- 1. Click **'Enter Diagnosis'** and type in information about the patient's current or previous medical conditions.
- 2. Options will auto populate in a drop-down list after 4 characters are typed into the box.
- 3. Select the appropriate condition from the drop-down list.
- 4. Repeat steps 2+3 as necessary.
- 5. The list entered will be presented in the patient's portfolio under **List of Diseases.**

The figure demonstrates a patient with COPD and Diabetes.

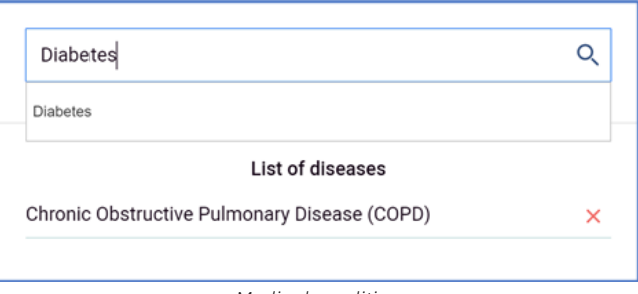

*Medical condition.*

6. Click Next to advance to the next screen.

#### **Medications**

Any medications the patient is taking may be entered at this stage, solely for convenience of the healthcare team. If there is not a need to have this information listed in the Biobeat system, this stage can be skipped.

- 1. Click 'Enter List of Medications'
- 2. Type in any medications the patient is taking.
- 3. Options will auto populate in a drop-down list after 4 characters are typed into the box.
- 4. Select the appropriate medication.
- 5. Several drop-down options will appear.
	- **Route** specifies the **route of administration** of the medicine.
	- **When** specifies the time of administration **'Morning', 'Noon',** or **'Evening'.**
	- MCG enables selection of the dosage units.
	- Enter the dosage in the field '**Dosage**'.
- 6. Click **Add** when finished.

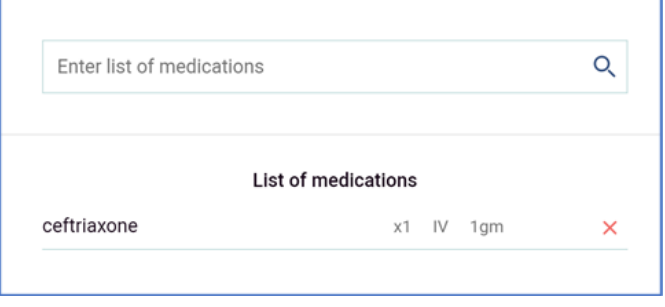

*Medication list*

- 7. Repeat steps 4-6 as needed.
- 8. Click **Next** to advance to the next screen.

#### **Managing Alerts**

An alert will be triggered every time a vital is measured above or below the set threshold. The default thresholds that appear are pre-defined by the admin. The thresholds can be customized for each patient that is admitted. Changes can also be made at a later stage.

ǂ *Note: The alert thresholds should only be changed by a medical professional after conside ring the outcomes.*

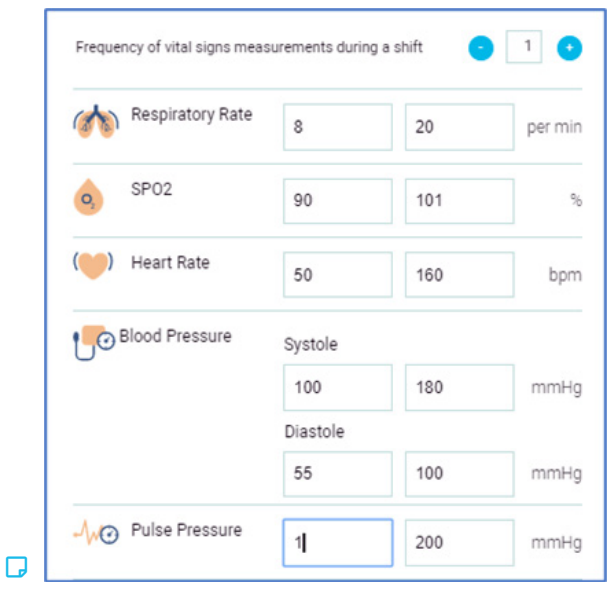

*Alerts*

- 1. The **Frequency of vital sign measurements during a shift** field sets the number of times a measurement is taken in order to generate the personal report. This can be a maximum of 3 times per shift. The shift duration is defined for each department by the admin.
- 2. Change the low and the high threshold values for each of the vital signs, as needed.
- 3. Click **Reset Default** at the top of the screen in order to return to the default thresholds set by the admin.
- 4. Click **Next** to advance to the next screen.

#### **Room Assignment**

A screen with all room numbers in the department appears. Select the room the patient will be assigned to.

- 1. Click on the designated room number.
- 2. A confirmation message will pop up at the bottom of the screen.
- 3. Click '**Yes**' to confirm or '**Cancel**' to reselect room number.

A screen will pop up to notify the patient admission process has been completed successfully after the system finishes creating the patient profile.

#### **Congratulations, the patient has now been admitted to the Biobeat system.**

To edit any of the patient's information and settings see: **Chapter 4.3 – Patient Portfolio.**

## 5.2 Web Platform- Graphs

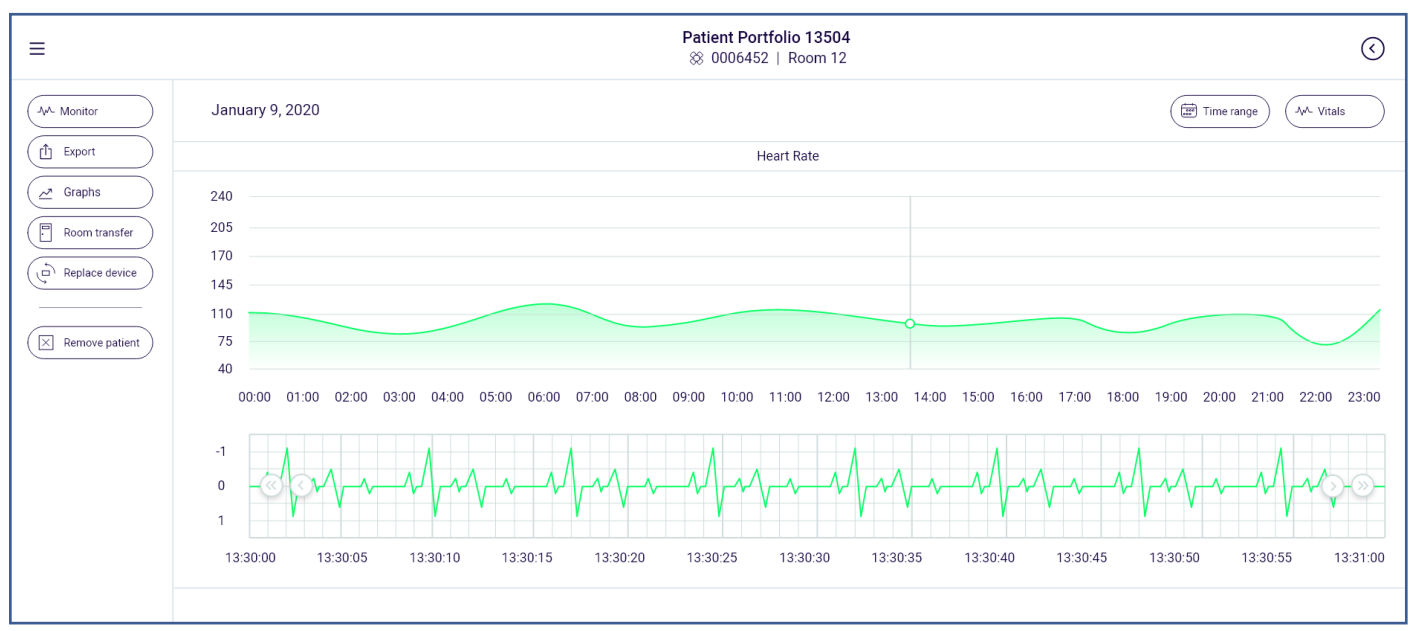

*Graphs* 

The Graphs section enables viewing measurement history and trends, segmented by hourly, daily and weekly time frames.

In order to access patient graphs:

• In the **Patient Portfolio** screen → click on **Graphs**, located in the list on the left-hand side.

OR

• From any patient monitor screen click on a specific vital sign to view its graph.

### **Time range selection:**

- 1. Select the Time range button on the top right of the graphs page (accessed from the Patient Portfolio).
- 2. Select between: day (selecting a day from the calendar), week, or one of the default time values- current hour, today, current week. WW
- 3. Use the left and right arrows in order to toggle within the

time frame.

4. Selecting a specific point on any graph will change the resolution of the graph. A weekly view will change to a daily view and a daily view will change to an hourly view.

#### **Vital presentation selection**

- 1. Select the Vitals button on the top right of the graphs page (accessed from the Patient Portfolio).
- 2. Select a vital measurement to view its graph.

### **ECG graph**

An ECG graph will be presented in the heart rate graph's hourly resolution. A 10 second strip of an ECG graph is displayed when a single point on the heart rate graph is selected. Clicking and sliding left and right on the ECG graph will show next and previous segments of the ECG signal. The ECG graph contains two minutes of ECG measurements (one minute before and after the selected time point).

## 5.3 Reports

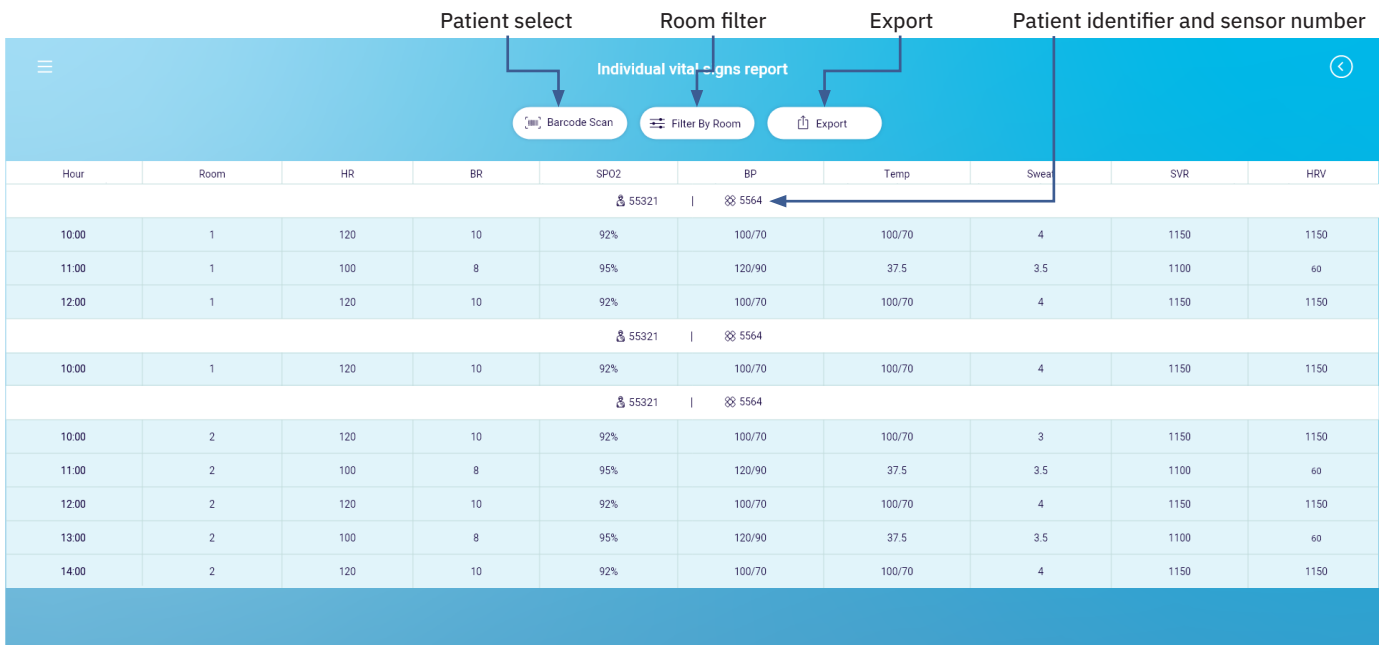

#### *Personal report*

The report system allows the user to produce, view, print and export reports including vital measurements and patient history.

#### **Producing a report**

- 1. Click the **menu** icon on the upper left side of the screen (3 lines).
- 2. Select the **Reports** button.
- 3. Select one of the three available report types:
	- **Department**
	- **Personal**
	- Medications

#### **Department Report**

The Department Report will list a single measurement for each patient at a specific time during a shift.

The report will list the best measurement (measurement with the most vitals per patients) in a 1-hour range (30 minutes before and after a selected time).

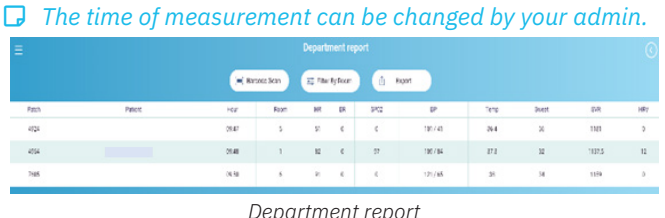

Each Department Report will show:

- Device serial number
- Patient identifier
- Measurement time
- Room number
- Heart rate (HR)
- Blood pressure (BP)
- Respiratory rate (BR)
- Blood oxygen saturation (SPO2)
- Temperature (Temp)
- Stroke volume (SV)
- Early Warning Score

*View the patient selection, filter and export functions below.* 

#### **Medications Report**

The Medications Report lists all of the medications that need to be administered during the current shift. The Medications Report lists:

- Device serial number
- Patient identifier
- Room number
- **Medicine**
- Method (of delivery)
- Quantity

The report is produced according to the time of the day, and contains all medication requirements for the specific shift.

#### **Personal Report**

The **Personal Report** will list a patient's vital sign measurements in intervals as defined in the frequency of vital measurements during a shift. This is set during the Patient Admission process, and can be changed in the alerts section of the **patient portfolio**. The optional frequencies are between 1 and 3 measurements per shift. The shift length is defined by your admin. The Personal Report will list the same vitals listed in the Department Report.

*View the patient selection, filter and export functions below.* 

#### **Patient selection, filter, and export**

- 1. Patient selection: click **Barcode Scan** on the top left of the screen, then manually enter the patient identifier or scan the patient's barcode if they have one. Click **Search**.
- 2. Filter by room: click the Filter By Room button and choose a room in order to show all patients in that room.
- 3. Export: click the Export button on the top right of the screen in order to export a PDF of the report.

## **Chapter 6** Mobile Application

## 6.1 Biobeat Home care mobile application

The Biobeat Home care mobile application enables remote monitoring of patients with the Biobeat wrist-monitor. The app will transmit all vital measurements data to the web platform, where it can be viewed and managed.

Download the Biobeat Home care app

- 1. Enter the App Store/Google Play store on your mobile phone
- 2. Download and install the Biobeat Home care application.

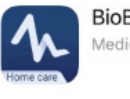

**BioBeat Home care** Medical Smartmonitorino

*Figure 16- Home care app*

### **Turn on the Biobeat Wrist-monitor**

Turn on your Biobeat wrist-monitor before trying to connect to the app.

- 1. Make sure the device is fully charged.
- 2. Press and hold the center key for 2 seconds in order to turn the device on.

### **Pair Your Device**

- 1. Open the Biobeat Home care app on your mobile phone.
- 2. Read and approve the terms of use provided upon opening the app.
- 3. You will be asked to enable location services for the app. This is important as the pairing process cannot be completed otherwise.
- 4. Tap connect to search for your device.
- 5. The app will find your wrist-monitor according to its serial number (located on the white sticker on the back of the device)
- 6. Select your device serial number in order to pair your wrist-monitor with your app
- 7. The pairing process will be completed.

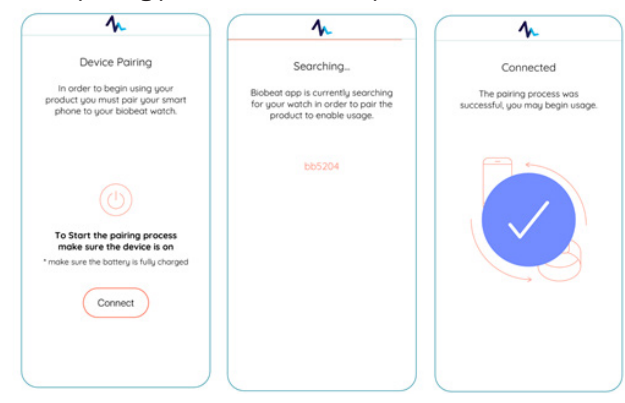

*Figure 17- pairing process*

### **Renaming your device**

You can rename your device. Select a new name, then press save.

### **Using the app**

Now that your device is paired to the app, you can view your vitals from the app at any time.

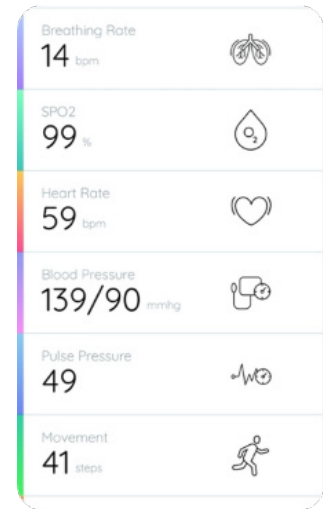

*Figure 18- Mobile App display*

### **Uploading data from your wrist-monitor**

When your wrist-monitor is connected to the app there will be a circle around the Bluetooth icon on the device's screen.

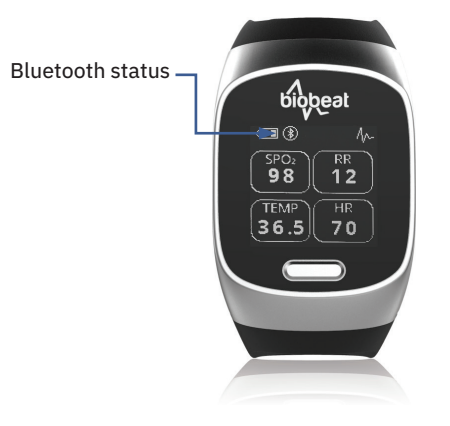

Every so often, you should verify connectivity to the app by noting the circle around the icon.

Make sure to keep your phone charged and in proximity while wearing the wrist-monitor. The app will run in the background on your phone, so that the data is continuously transmitted through the app to the cloud.

When restarting the wrist-monitor or your phone, make sure the app is still connected.

## **Chapter 7** Biobeat Gateway

### 7.1 Description 7.2 Set Up

- 1. The Gateway is a hardware device that connects to Biobeat chest-monitor or wrist-monitor via Bluetooth Low Energy (BLE), receives collected data, then uploads the data to the Biobeat cloud.
- 2. Each Gateway can connect to up to 5 devices at once. The maximum range for connection is 10-12 meters/30 feet (a standard BLE range).
- 3. When on, the Gateways automatically recognize and connect to Biobeat devices that have been switched on. The devices connect to the Gateway with the strongest connection. If a patient is moving through the facility with a Biobeat device, the device will continuously disconnect and reconnect to the Gateway with the strongest connection. There is no relation between room numbers as defined in the web platform and between Gateways that are assigned to certain rooms; the devices will connect to any gateway, regardless of its room and the device's room assignment in the web platform.
- 4. There are currently two different types of Biobeat Gateways: Gateway A and Gateway B. Both function the same and are used for the same purpose, but have a different external design.
- ǂ *Note: If a device is not connected to any Gateway, it will store the data collected internally for a period of time and will push it all to the cloud through a Gateway once the connection is regained. This can only happen if a device has previously been connected to a Gateway.*

#### **Gateway A**

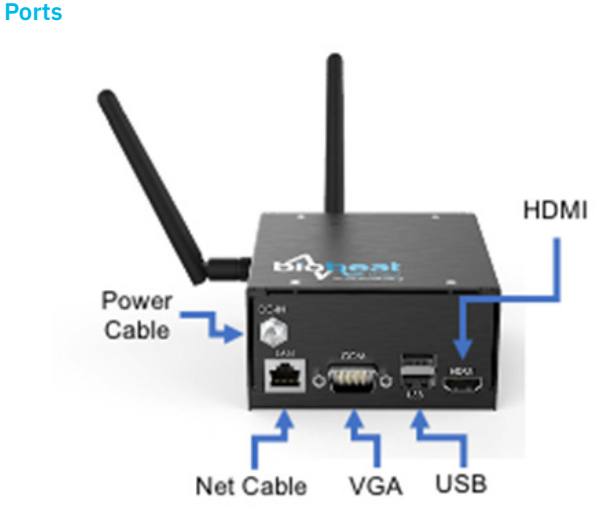

*Figure 19- Gateway A*

Gateway A has the following ports:

- 5. Power cable- connects to DC inlet.
- 6. Net cable- port for connecting LAN internet cable.
- 7. USB\*2: ports for keyboard and mouse.
- 8. VGA and HDMI: ports for connecting a screen

Setting up the Gateway is required in order to use the Biobeat chest-monitor solution. Set up means connecting the Gateway to internet and power.

ǂ *Note: The next steps will take you through full the set up and use of the Gateway. If you are using a Gateway that has been supplied to you with an internet connection already (such as an internal SIM card), all that is required is connecting the Gateway to an electricity port.* 

#### **Setting up the Gateway:**

- 1. Screw each of the antennas into place (each will only connect to its correct port):
	- a. Connect the Bluetooth antenna to the WWAN port.
	- b. Connect the WiFi antenna to the WLAN port.
- 2. Connect the Gateway to the electricity through the DC-IN port.

#### **Connecting to the Internet:**

The Gateway requires a fast and stable internet connection. The internet connection can be established through a SIM card, Wi-Fi connection or Ethernet cable.

- 1. SIM card:
	- a. Purchase a micro SIM card with data, 1GB of data per month is sufficient. Ensure the SIM card is activated before use.
	- b. Unscrew the Gateway's screw (marked in the photo below) in order to open the Gateway's SIM cell **(Make sure the Gateway is disconnected from the electricity at this point!).**

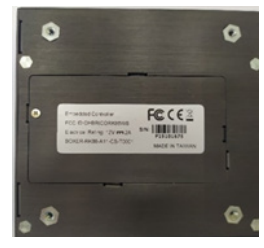

c. Open the SIM tray cover by sliding it in the "open" direction (to the right if the Gateway is positioned as in the photo below).

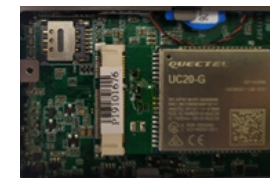

d. Insert the sim card facing down in the appropriate location and slide the SIM tray cover closed.

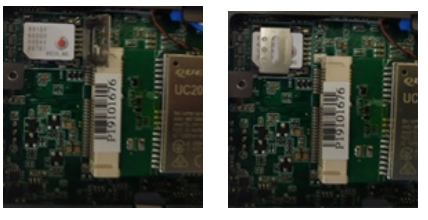

- e. Screw back the Gateway's screw in order to close the Gateway's SIM cell **(Make sure the Gateway is disconnected from the electricity at this point!).**
- 2. Ethernet cable
	- a. Connect a network (Ethernet) cable to the Gateway's LAN port and to a local internet outlet. Make sure the

internet FireWall ports in the facility are open for the use of the app.

- 3. Wi-Fi
	- a. The Gateway has an Android operating system.
	- b. i.Connect the Gateway to a monitor using an HDMI/ VGA cable.
	- c. Connect a mouse to the Gateway through a USB port.
	- d. Access the **Settings** panel and navigate to the Wi-Fi: Menu → Settings → WIFI options → Turn WIFI on → connect to the required network (connect a keyboard to the other USB port to type in a password if needed).

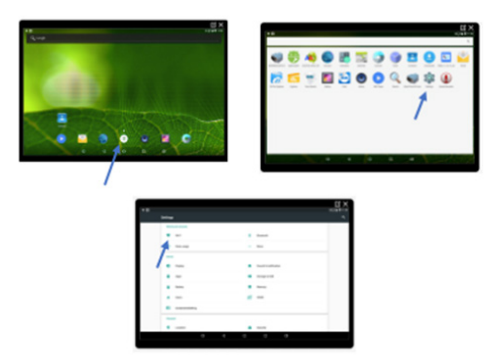

### **Set date and time (only during the first setup)**

- 1. Open the system's Settings (see instructions above).
- 2. Select System. Enter Date & Time.
- 3. Select the appropriate time zone.

#### **Operate the Biobeat Edge App (only during the first setup)**

1. Open the **Menu** → **Edge**

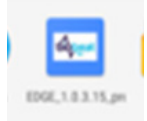

2. Press Start.

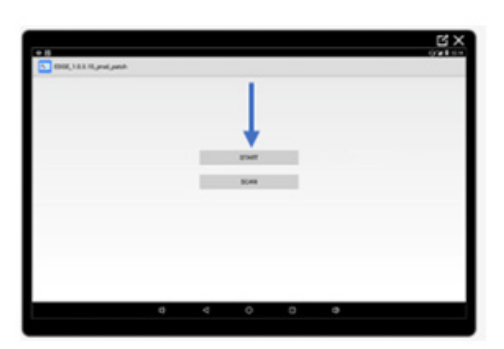

3. Make sure the Edge application is running. The following screen will appear:

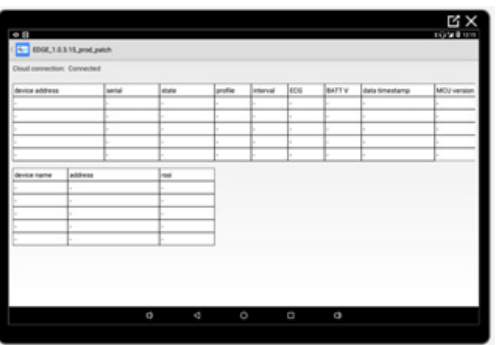

4. Disconnect the monitor and the mouse from the Gateway.

## 7.3 Operation

The Gateway automatically connects to Biobeat devices and transmits the data to the cloud, such that there is no need for any specific actions. Make sure the Gateway is connected to the internet, connected to the electricity and located within 10-12 meters/30 feet of the patient.

ǂ *Note: Connecting a screen display and operating the Edge app is used for advanced troubleshooting only.*

#### ǂ **Operating the Biobeat Edge App:**

- 1. Connect the Gateway to a monitor using an HDMI/VGA cable.
- 2. Connect a mouse to the Gateway through a USB port.
- 3. Open the Edge App by accessing the system's **Menu** → **Edge**.
- 4. The following screen will appear upon opening the Edge App.

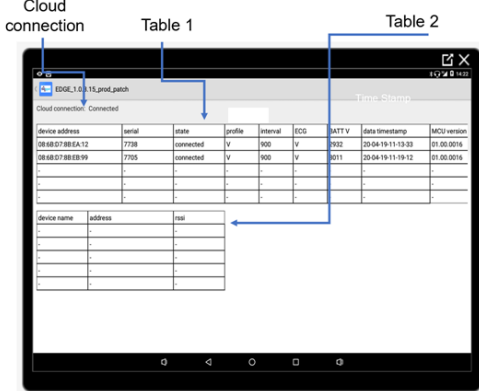

- 5. The screen is divided into three sections:
	- a. "Cloud Connection" Internet connection status. (Connected, Disconnected, or Connecting)
	- b. Table 1: Active devices. This table will display all active devices that are connected to the Gateway.
		- Serial Device serial number
	- State Connected/Disconnected
	- Interval Measurement interval in seconds
	- BATT V Battery status (<2700 = low battery)
	- Data Timestamp Last measurement uploaded from the Device.
	- c. Table 2: Connecting devices. This table displays a device that is visible to the Gateway but is not connected yet.
		- Device Name Device serial number
		- RSSI Device's distance from Gateway (above 90 = the distance is too far, and Bluetooth connection may be affected)

# **Chapter 8** Troubleshooting

## 8.1 Wrist-monitor troubleshooting

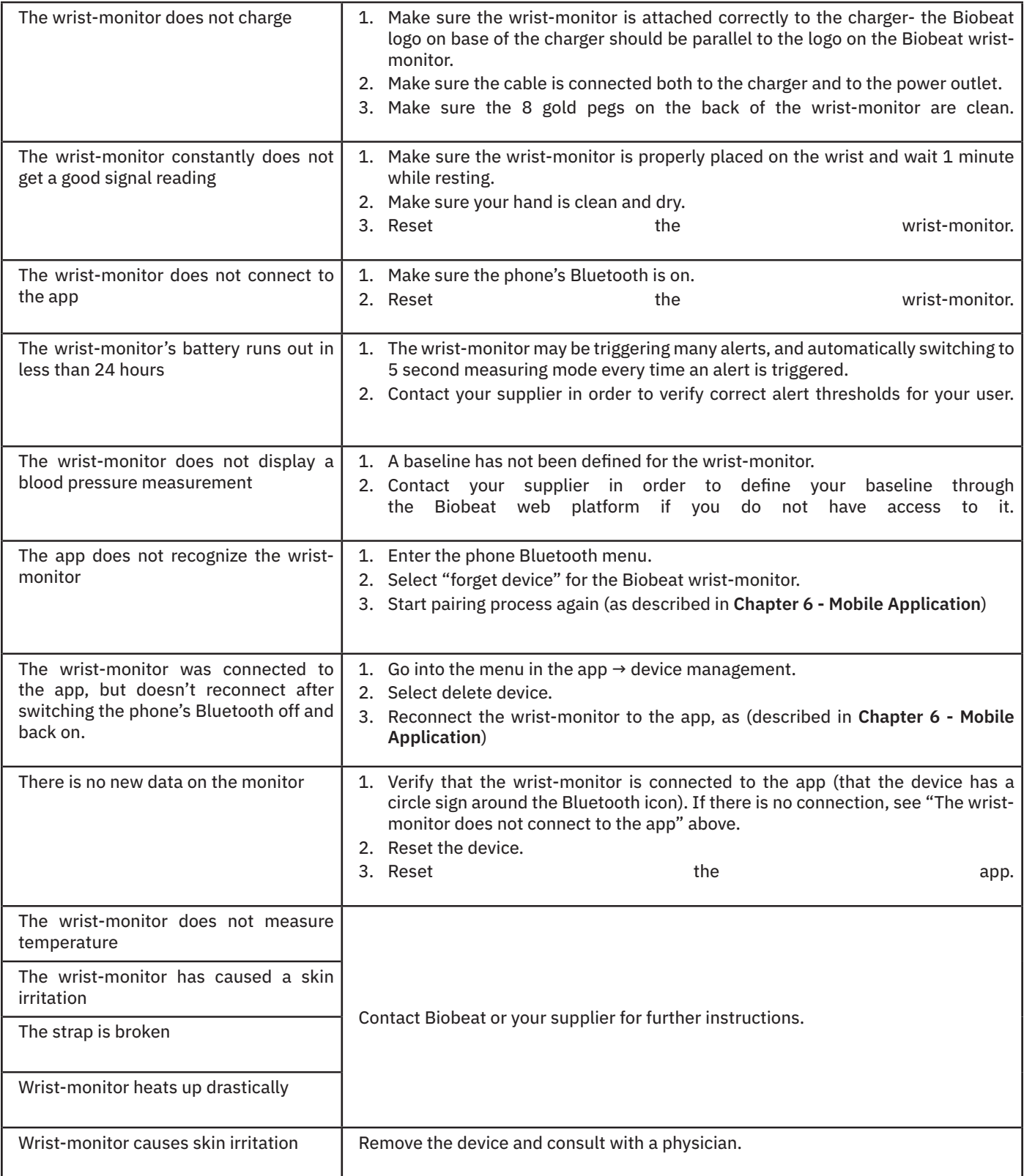

## 8.2 Chest-monitor troubleshooting

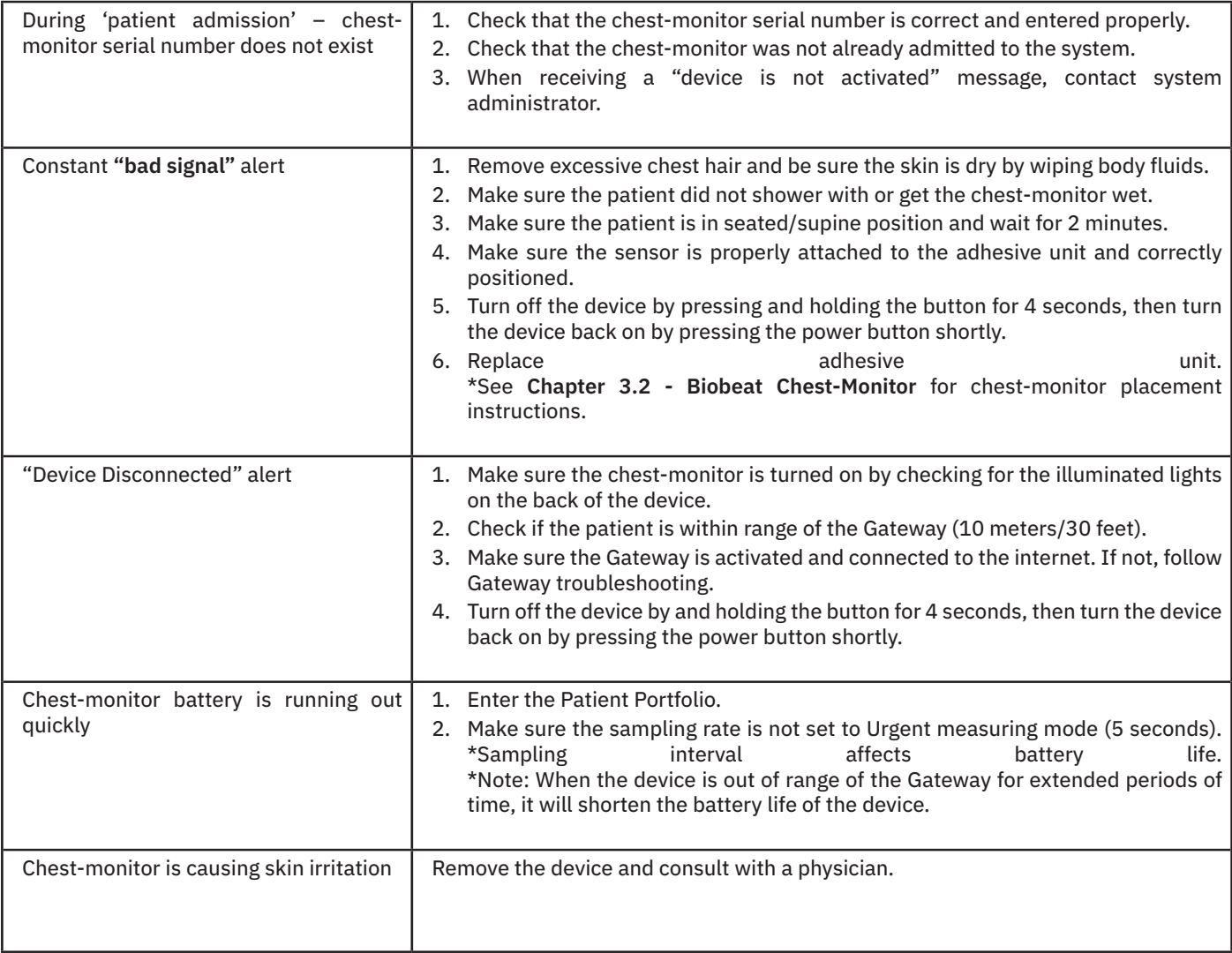

## 8.3 Gateway troubleshooting

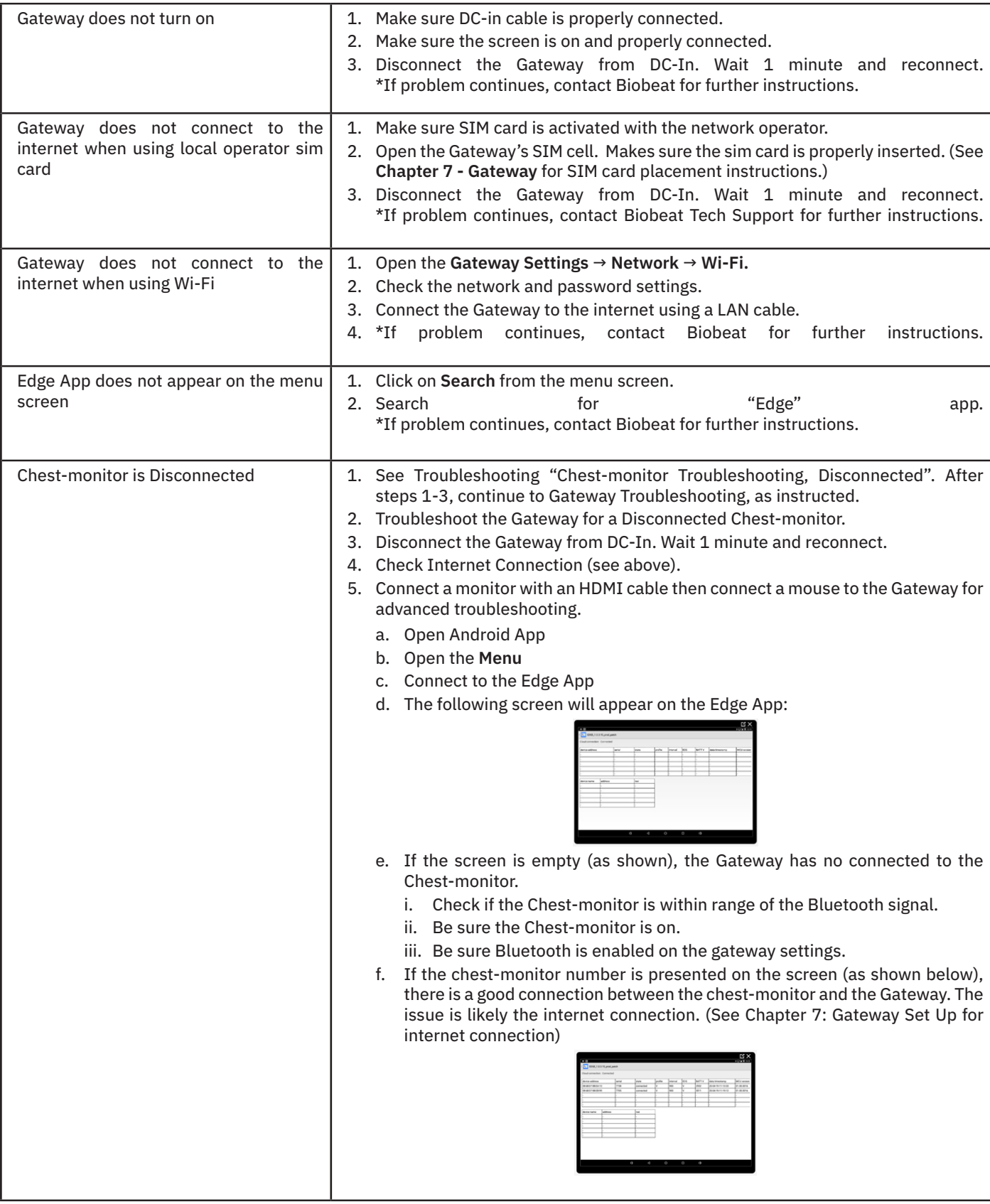

## 8.4 Web platform troubleshooting

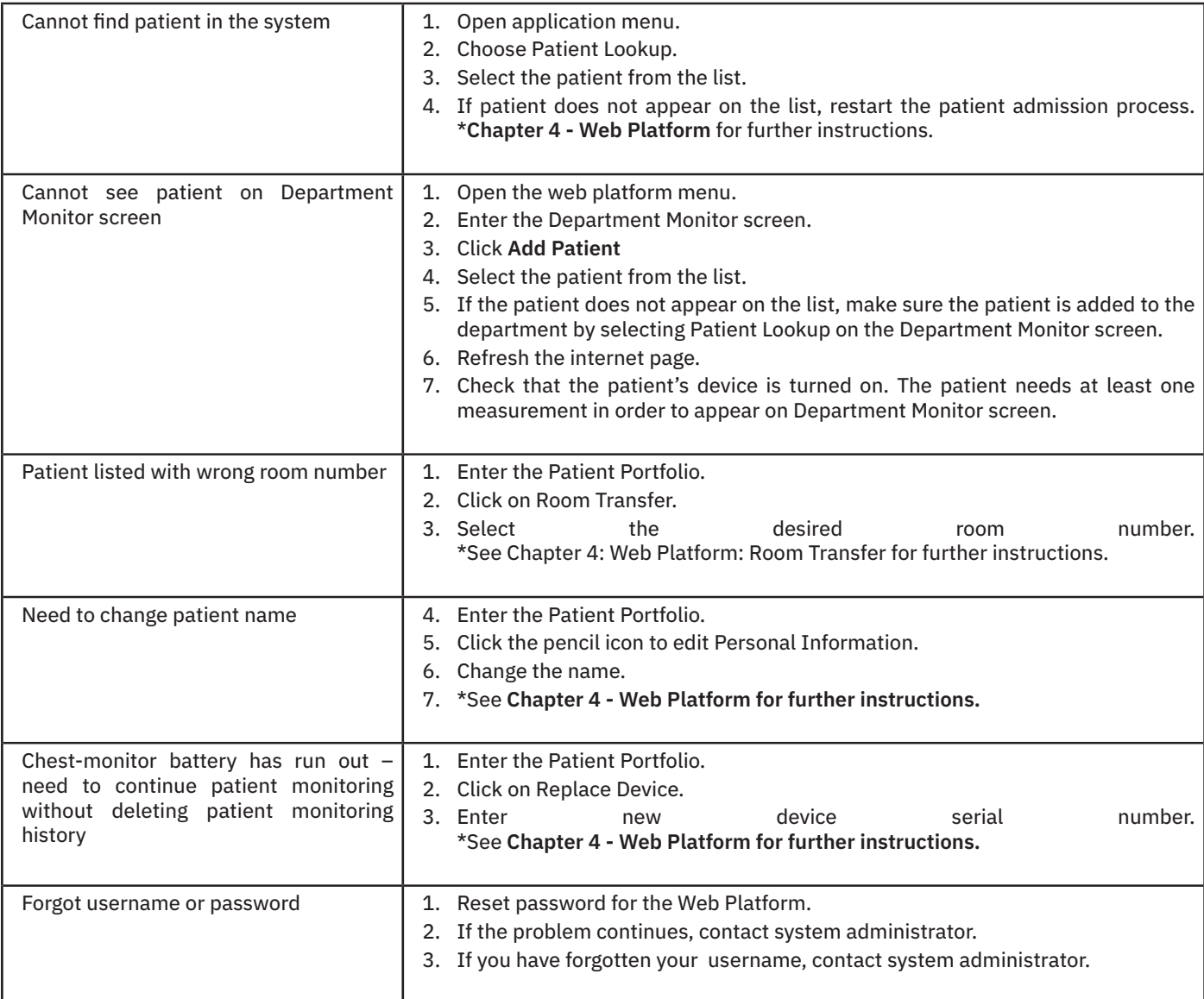

## 8.5 Vitals troubleshooting

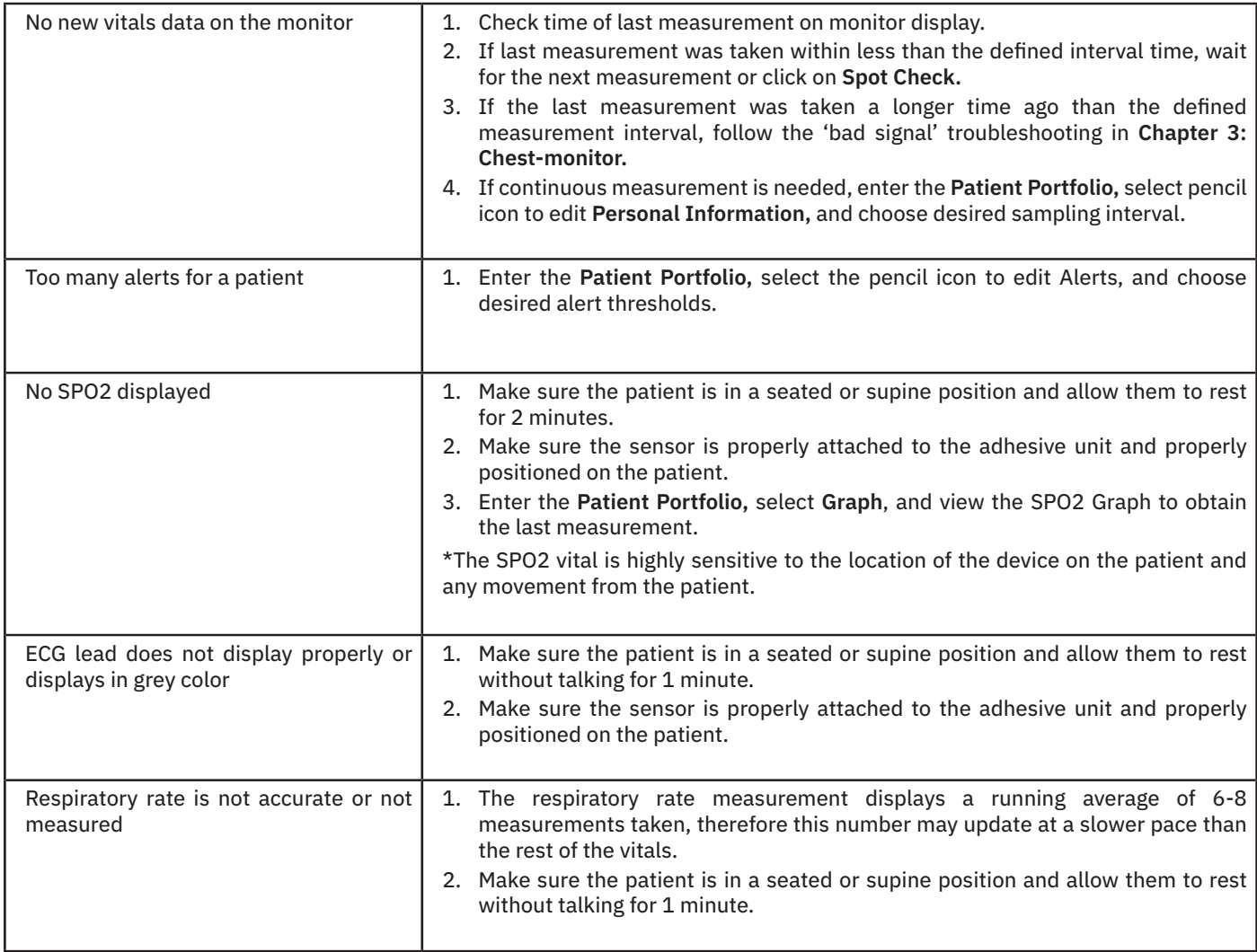

## **Chapter 9** Legal and warranty

## 9.1 Manufacturer's Declaration (EMC)

#### **Declaration of Conformity with FCC and Canadian Ministry of Health Rules for Electromagnetic Compatibility**

Biobeat declares under its sole responsibility that Model BB-613WP, to which this declaration relates, complies with part 15 of the FCC Rules.

Operation is subject to the following two conditions: (1) this device may not cause harmful interference, and (2) this device must accept any interference received, including interference that may cause undesired operation.

#### **Federal Communication Commission (FCC) Notice**

This equipment has been tested and found to comply with the limits for a class B digital device, pursuant to part 15 of the FCC Rules. These limits are designed to provide reasonable protection against harmful interference in a residential installation. This equipment generates, uses, and can radiate radio frequency energy. If not installed and used in accordance with the instructions, it may cause harmful interference to radio or television reception, which can be determined by turning the equipment off and on. The user is encouraged to try to correct the interference by one or more of the following measures:

Reorient or relocate the receiving antenna.

Increase the distance between the equipment and the receiver.

Consult the dealer or an experienced radio/TV technician for assistance.

RF Exposure: For body worn operation, to maintain compliance with FCC RF exposure guidelines, use only accessories that contain no metallic components and provide a separation distance of 15 mm (0.6 inches) to the body. Use of other accessories may violate FCC RF exposure guidelines and should be avoided.

The FCC requires the user to be notified that any changes or modifications to this device that are not expressly approved by Biobeat Ltd. may void the user's authority to operate the equipment.

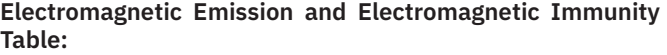

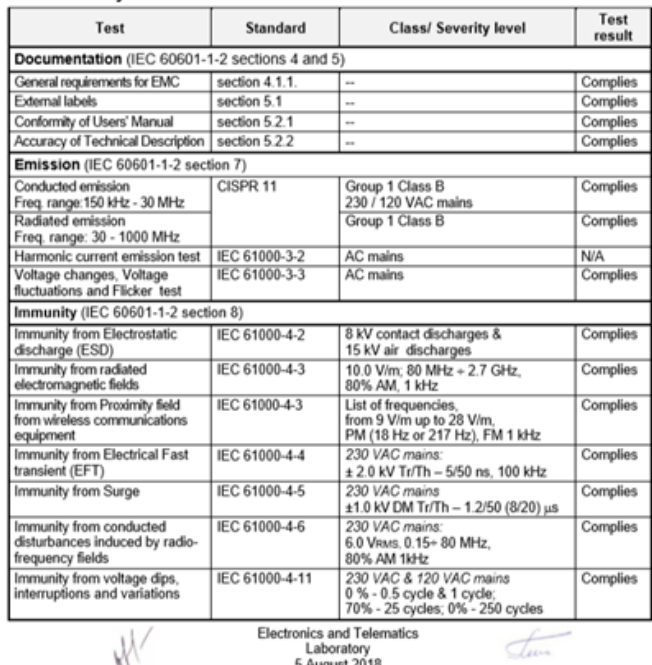

Footnotes to above table:

**30** Field strengths from fixed transmitters, such as base stations for radio (cellular / cordless) telephones and land mobile radios, amateur radio, AM and FM radiobroadcast and TV broadcast cannot be predicted theoretically with accuracy. To assess the electromagnetic environment due to fixed RF transmitters, an electromagnetic site survey should be considered. If the measured field strength in the location in which the device is used exceeds the applicable RF compliance level above, the device should be observed to verify normal operation. If abnormal performance is observed, additional measures may be necessary, such as reorienting or relocating the device.

Over the frequency range 150 kHz to 80MHz, field strength should be less than 3V/m.

- ǂ *Note: At 80 MHz and 800 MHz, the higher frequency range applies.*
- *Note: These guidelines may not apply in all situations. Electromagnetic propagation is affected by absorption and reflection from structures, objects and people.*

The following table details the recommended separation distances between portable and mobile RF communications equipment and this device.

Recommended Separation Distance Table:

**Separation Distance According to Frequency of Transmitter**

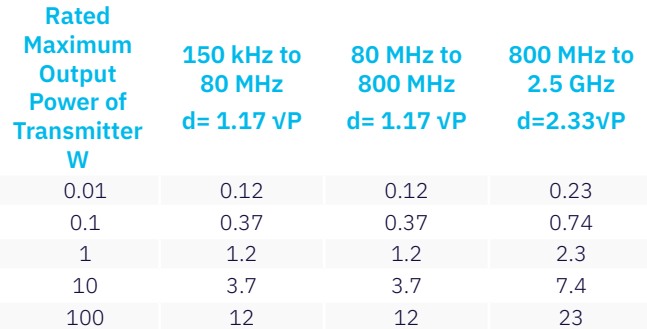

ǂ *This device is intended for use in the electromagnetic environment in which radiated RF disturbances are controlled. Users of this device can help prevent electromagnetic interference by maintaining a minimum distance between portable and mobile RF communication equipment (transmitters) and the device as recommended below, according to the maximum output power of the communications equipment.*

For transmitters rated at a maximum output power not listed above, the recommended separation distance d in meters (m) can be estimated using the equation applicable to the frequency of the transmitter, where P is the maximum output power rating of the transmitter in watts (W) according to the transmitter manufacturer.

- ǂ *Note: At 80 MHz and 800 MHz, the higher frequency range applies.*
- ǂ *Note: These guidelines may not apply in all situations. Electromagnetic propagation is affected by absorption and reflection from structures, objects and people.*
- ǂ *Note: There is no Bluetooth transmission during the measurement process. The Bluetooth transmission takes place between the measurements (5 seconds measurement time and 3.5 milliseconds Bluetooth transmission*

## 9.2 Repair Policy

When under warranty, repair and service must be performed by Biobeat Technologies Ltd. When the Biobeat warranty is not applicable, repairs may be made by Biobeat Technologies Ltd. or authorized representatives, on a parts and labor basis.

ᘐ **Warning**: Do not remove the covers of the device components. Only perform maintenance procedures specifically described in this User Manual.

### 9.3 Warranty

Repairs of the Biobeat System under warranty must be made by authorized repair centers. If the device needs repair, contact the Biobeat Technologies Ltd. service department or your local distributor.

If you need to ship the device, pack the device and its accessories carefully to prevent shipping damage.

Duration

Biobeat Technologies Ltd. will repair or replace, at its sole discretion, the product or any defective part, provided it is returned to Biobeat within 30 days.